# MANUAL DE CUMPLIMENTACIÓN DE LA SOLICITUD DE SUBVENCIÓN DE IMPLANTACIÓN DE SISTEMAS AGROFORESTALES Y SU MANTENIMIENTO, CORRESPONDIENTE A LA CONVOCATORIA DE LA ORDEN DE 28 DE SEPTIEMBRE DE 2018, PARA TERRENOS DE TITULARIDAD PRIVADA

**Programa de Desarrollo Rural de Extremadura FEADER 2014-2020** 

**Submedida 8.2. Apoyo a la implantación de sistemas agroforestales en Extremadura** 

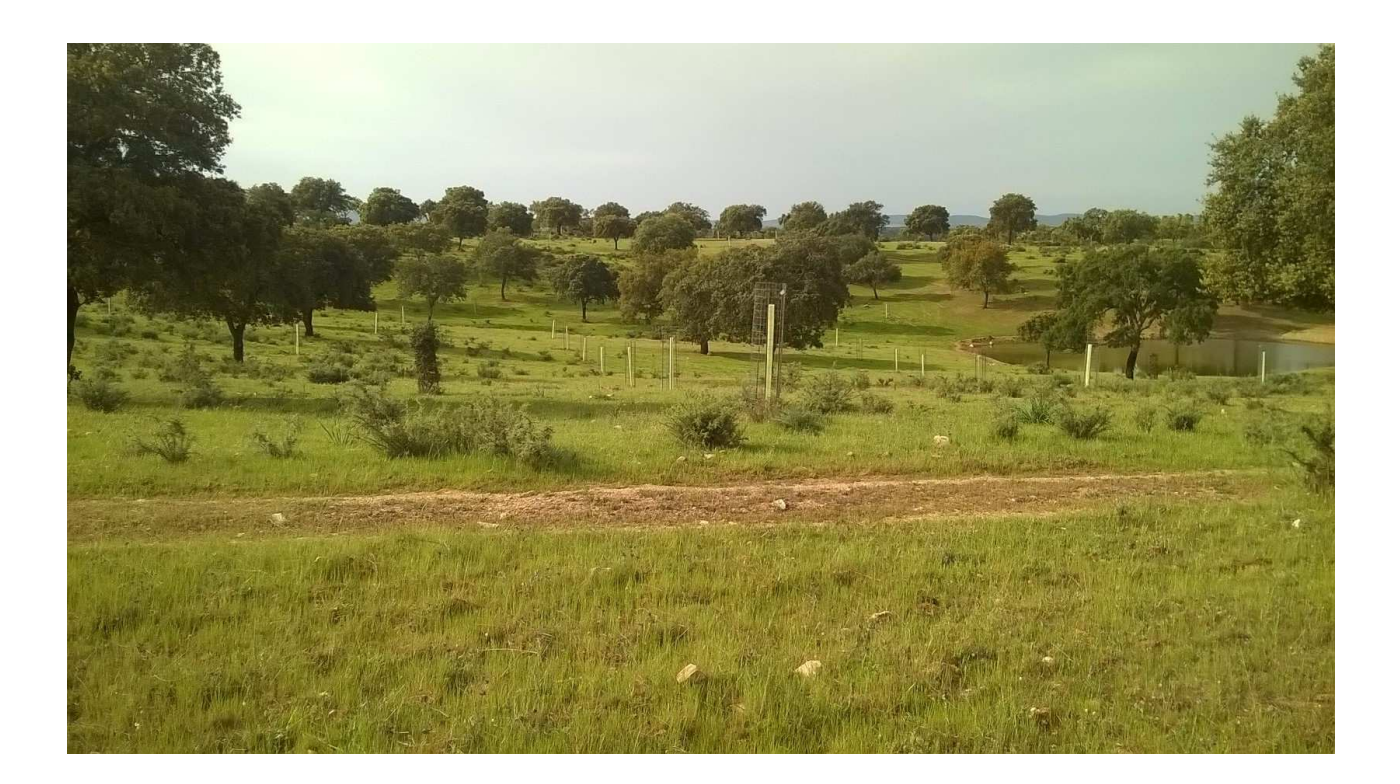

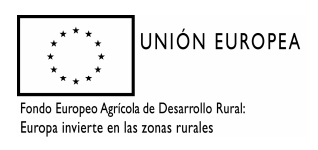

### ÍNDICE

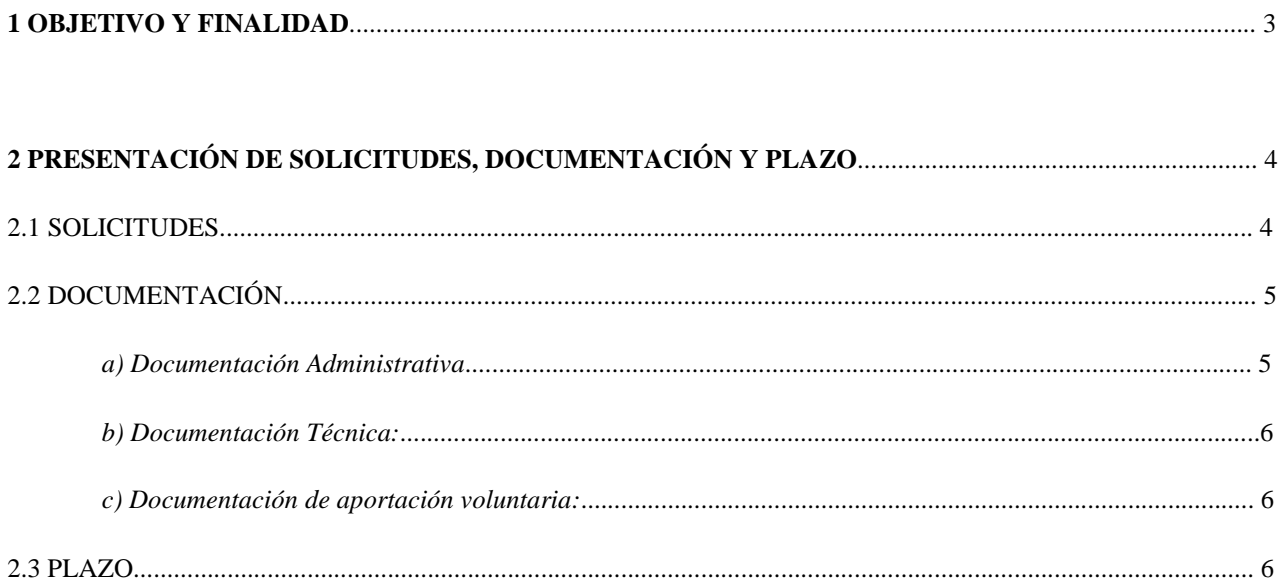

#### 3. PASOS PARA LA CUMPLIMENTACIÓN DEL TRÁMITE DE SOLICITUD DESUBVENCIONES DE

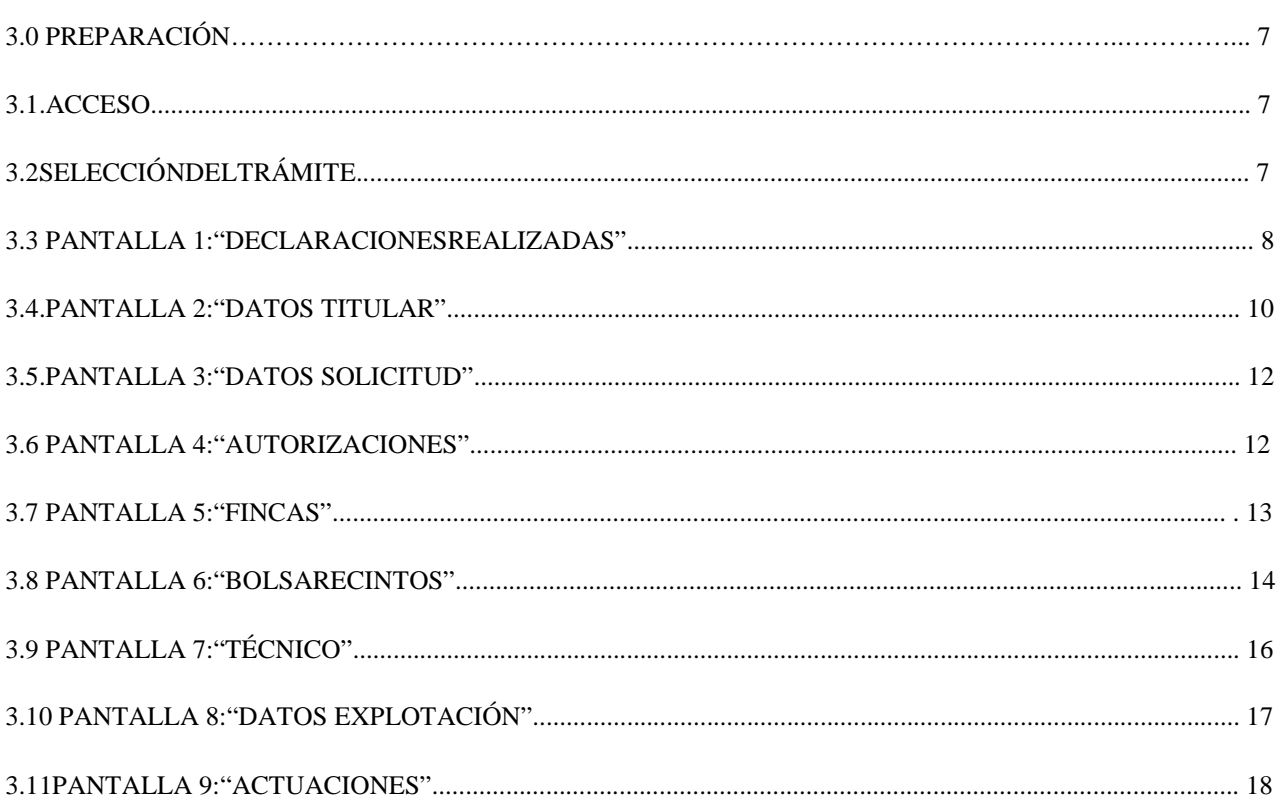

UNIÓN EUROPEA Fondo Europeo Agrícola de Desarrollo Rural: Europa invierte en las zonas rurales

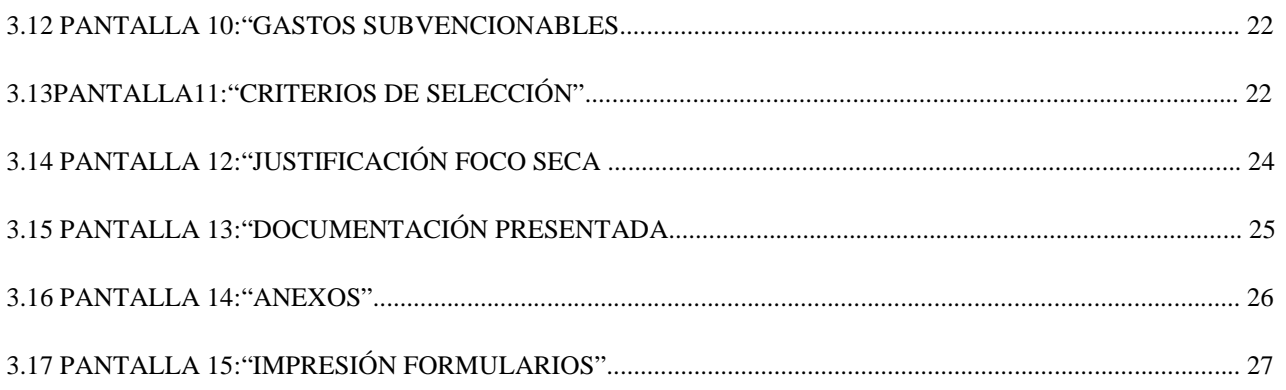

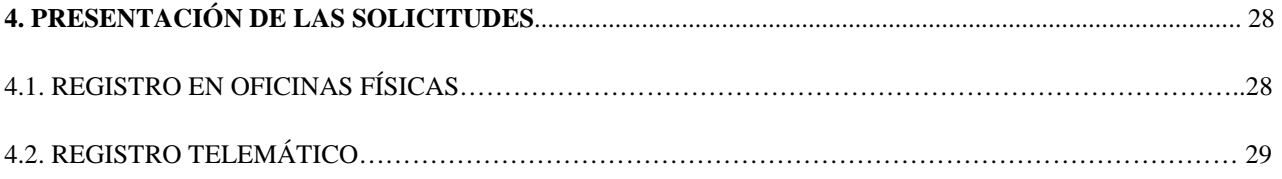

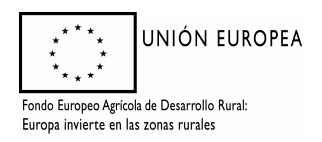

### **1 OBJETIVO Y FINALIDAD**

Las subvenciones *destinadas a la implantación de sistemas agroforestales y su mantenimiento, en terrenos de titularidad privada en la Comunidad Autónoma de Extremadura,* se regulan conforme al *Decreto 9/2018, de 30 de enero, y según* la correspondiente orden de convocatoria para terrenos de titularidad privada. Sólo podrán utilizarse especies del género Quercus, excepto en zonas de presencia de síndrome de decaimiento progresivo "seca".

La finalidad de este manual es facilitar la cumplimentación de los trámites puestos a disposición en la plataforma ARADO para la confección, y en su caso registro, de la solicitud de subvención vinculada a la implantación de sistemas agroforestales.

Para cualquier duda pueden ponerse en contacto con las unidades territoriales responsables de la gestión de estas subvenciones en los teléfonos que se indican a continuación:

- Cáceres: 927006119; 927006102

- Badajoz: 924011134; 924011759

### **2 PRESENTACIÓN DE SOLICITUDES, DOCUMENTACIÓN Y PLAZO**

#### 2.1 SOLICITUDES

La solicitud se cumplimentará en el portal de la Consejería de Medio Ambiente y Rural, Políticas Agrarias y Territorio de la Junta de Extremadura en la dirección web: https://arado.juntaex.es/aradoi/inicio.aspx (aplicación informática "ARADO"). En dicha aplicación estará habilitada la línea de tramitación específica para la implantación de sistemas agroforestales en terrenos de titularidad privada de la Comunidad Autónoma de Extremadura.

Se admitirá una sola solicitud por persona por cada Orden de convocatoria. En el caso que un mismo interesado formule varias solicitudes, será suficiente la presentación, por una sola vez, de la documentación coincidente con cada una de ellas, debiendo indicar claramente en cuál de los expedientes obra dicha documentación.

Cuando dentro del plazo de admisión un mismo solicitante formule más de una solicitud, se considerará, a efectos de su tramitación, la presentada en último lugar, salvo que se manifieste lo contrario mediante escrito dirigido al órgano competente para su instrucción y, dentro del plazo máximo previsto para su formulación.

Los solicitantes utilizarán las claves personales que les han sido suministradas para el acceso a la plataforma de confección de solicitudes ARADO. Igualmente, a través de las Oficinas Comarcales Agrarias (OCAs) se facilitará la acreditación informática a los representantes (agencias auxiliares) que vayan a colaborar con los mismos en la formulación de la solicitud, así como las claves personales a aquellos administrados que las soliciten por primera vez.

Una vez que el solicitante o su representante accedan al sistema informático de solicitudes de ayuda podrá tener acceso igualmente, a efectos de la mejor cumplimentación de la ayuda, al SIGPAC.

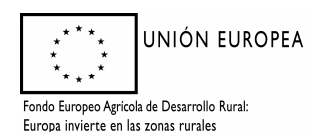

Cumplimentada la solicitud y firmada por el interesado o su representante y, adjuntada la documentación necesaria, podrá presentarse en el Registro Electrónico de la Sede Electrónica Corporativa de la Junta de Extremadura, a través de la misma plataforma ARADO. De no hacerse así, deberá imprimirse y firmarse por el solicitante o representante y por el técnico competente, y presentarse en cualquiera de los registros de entrada de documentos, Oficina de Respuesta Personalizada, Centros de Atención Administrativa o en los lugares previstos en el artículo 7 del Decreto 257/2009, de 18 de diciembre, por el que se implanta un Sistema de Registro Único y se regulan las funciones administrativas del mismo en el ámbito de la Administración de la Comunidad Autónoma de Extremadura.

No obstante, estarán obligados a presentar la solicitud en el Registro electrónico, así como a relacionarse a través de medios electrónicos para la realización de cualquier trámite, los sujetos relacionados en el artículo 14.2 de la Ley 39/2015, de 1 de octubre, del Procedimiento Administrativo Común delas Administraciones Públicas.

La parte de la solicitud de contenido técnico deberá estar elaborada por técnicos universitarios con competencias forestales de acuerdo con lo previsto en el artículo 269.2 de la Ley 6 /2015, de 24 de marzo, Agraria de Extremadura u otros técnicos con formación universitaria en ingeniería agroforestal en sus planes de estudio. Dicho técnico deberá identificarse, firmar la solicitud y dar su consentimiento expreso para la consulta de oficio de los datos referidos a la titulación exigida (si se utiliza el registro telemático, se adjuntará modelo expreso). En caso de no autorizarlo, deberá aportar la documentación acreditativa.

#### 2.2 DOCUMENTACIÓN

Las solicitudes deberán ir acompañadas de la documentación que, con el carácter de preceptiva, a continuación se relaciona:

- a) Documentación Administrativa
- 1.º Cuando el solicitante sea una persona física:
- **Actúa por si mismo:** Fotocopia del DNI del solicitante en caso de haber denegado su consulta.

**- Actúa a través de representante:** Fotocopia del DNI del representante (en caso de haber denegado su consulta) y acreditación de la representación.

2.º Cuando el solicitante sea persona jurídica

- Fotocopia del documento acreditativo de la constitución de la entidad
- Fotocopia del documento comprensivo de las facultades del representante.
- Fotocopia del DNI del representante en caso de haber denegado su consulta.
- Fotocopia del NIF de la persona jurídica.

3.º En caso de que el solicitante sea una Comunidad de Bienes:

- Fotocopia del NIF de la comunidad de bienes.

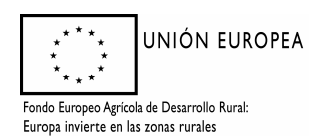

**-** Fotocopia del DNI de cada uno de los comuneros o integrantes de la entidad y de su representante legal (para aquellos que expresamente hayan denegado su consulta).

**-** Documento de nombramiento de representante o apoderado único, con poderes bastantes para cumplir las obligaciones que, como beneficiario, corresponden a la agrupación.

**-** Declaración responsable del representante o apoderado de la comunidad de bienes en la que se indiquen los compromisos de ejecución asumidos por cada miembro de la agrupación, así como el importe de subvención a aplicar por cada uno de ellos.

- Denegación o autorización expresa, de cada miembro de la agrupación, para la consulta de oficio de sus datos de identidad y cumplimiento de obligaciones tributarias y frente a la Seguridad Social, según Anexo VII de la orden de convocatoria.

b) Documentación Técnica:

b.1) Planos. Cuando se solicite subvención para actuaciones en una superficie inferior a la del recinto, que será única, se aportarán planos basados en SIGPAC con todas las actuaciones solicitadas y la superficie claramente señalada, firmados por el técnico universitario competente. Para ser válida esta superficie, deberá tener forma cuadrangular, salvo en los límites definidos por el propio recinto o por linderos, caminos, muros u otros accidentes geográficos. Para las solicitudes confeccionadas través de ARADO, los planos se generarán también a través de dicha plataforma. En otro caso, se deberá presentar plano firmado por técnico competente con la base cartográfica de SIGPAC donde se reflejen las superficies objeto de la solicitud, con todas las actuaciones claramente identificadas, utilizando una escala de, al menos, 1:10.000.

b.2) Justificación de existencia de un foco de seca. Cuando en terrenos que presenten pies de Quercus afectados por el Síndrome de Decaimiento Progresivo, "Seca", se solicite subvención para implantación de especies resistentes (pino piñonero (Pinus pinea), fresno (Fraxinus sp), algarrobo (*Ceratonia siliqua*) o acebuche (*Olea europaea* var. Sylvestris)) se deberá justificar la presencia de la enfermedad mediante un informe suscrito por técnico competente en sanidad forestal donde se detallen los síntomas (decaimiento progresivo, muerte súbita, decrepitud o árboles muertos en pie) y el grado del daño en función del % de pies con defoliación superior al 25 %; o bien mediante una autorización de corta de pies secos emitida por la Dirección General competente en materia forestal en los últimos cinco años, contados desde la presentación de la solicitud de subvención. En este último caso, se deberá indicar en la solicitud la fecha de la autorización y el número de expediente, o bien presentar fotocopia de la autorización.

Sólo se admitirá la implantación de otras especies cuando la "Seca" afecte, al menos, al 15 % de los pies de Quercus sp. presentes en la zona en cuestión.

b.3) Solicitud de sometimiento a evaluación ambiental abreviada, con documento ambiental abreviado y justificante de pago de la tasa (Anexo X, de las bases reguladoras) para las actuaciones que lo requieran según la Ley 16/2015, de 23 de abril, de protección ambiental de la Comunidad Autónoma de Extremadura; En todo caso, cuando se pretendan realizar densificaciones con especies forestales diferentes a las existentes en más de 10 hectáreas o para actuaciones del grupo "A, repoblación y cerramiento perimetral" en más de 10 hectáreas.

c) Documentación de aportación voluntaria:

Esta documentación no formará parte del contenido de la solicitud, tendrá carácter voluntario y su finalidad será la de ser tenida en cuenta a los efectos de poder determinar la puntuación para el criterio de selección

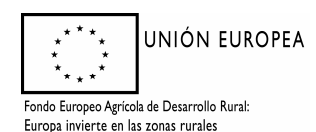

3, "recintos incluidos en un instrumento de gestión forestal (IGF)". En ningún caso será objeto de subsanación, ni será tenida en cuenta su acreditación con posterioridad a la finalización del plazo de admisión de solicitudes. El documento a aportar será certificado, o coia del mismo, expedido por la entidad correspondiente que acredite la inclusión de los recintos en una certificación "Programme for the Endorsement of Forest Certification" (PEFC, Programa para el Aval de la Certificación Forestal) o "Forest Stewardship Council" (FSC, Consejo de Administración Forestal).

#### 2.3 PLAZO

El plazo de presentación de solicitudes será de 20 días hábiles, contados a partir del día siguiente al de la publicación de la orden de convocatoria en el Diario Oficial de Extremadura

### **3. PASOS PARA LA CUMPLIMENTACIÓN DEL TRÁMITE DE SOLICITUD DE SUBVENCIONES DE IMPLANTACIÓN DE SISTEMAS AGROFORESTALES**

#### 3.0 PREPARACIÓN

La aplicación ARADO es un sistema de transcripción de la solicitud, facilitando la entrada de datos al sistema por los interesados o el técnico por el contratado. Es importante, sobre todo para el técnico, tener en cuenta que previo a la cumplimentación de la solicitud en ARADO debe haber determinado cuál será el contenido de la parte técnica de dicha solicitud (actuaciones y trabajos), así como los importes correspondientes para no exceder los mínimos o máximos admisibles por la convocatoria (no obstante, su valor definitivo se validará por la aplicación).

#### 3.1. ACCESO

Los solicitantes utilizarán las claves personales que les han sido suministradas para el acceso a la plataforma de confección de solicitudes ARADO (https://arado.juntaex.es/aradoi/inicio.aspx). Igualmente, a través de las Oficinas Comarcales Agrarias (OCAs) se facilitará la acreditación informática a los representantes (agencias auxiliares) que vayan a colaborar con los mismos en la formulación de la solicitud, así como las claves personales a aquellos administrados que las soliciten por primera vez.

#### 3.2 SELECCIÓN DEL TRÁMITE

Una vez que el solicitante o su representante accedan al sistema informático de solicitudes de ayuda tendrán acceso al trámite "**Implantación Sistemas Agroforestales (t. Privados)**"

Seleccionando el trámite se tendrá acceso al mismo.

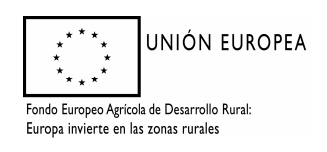

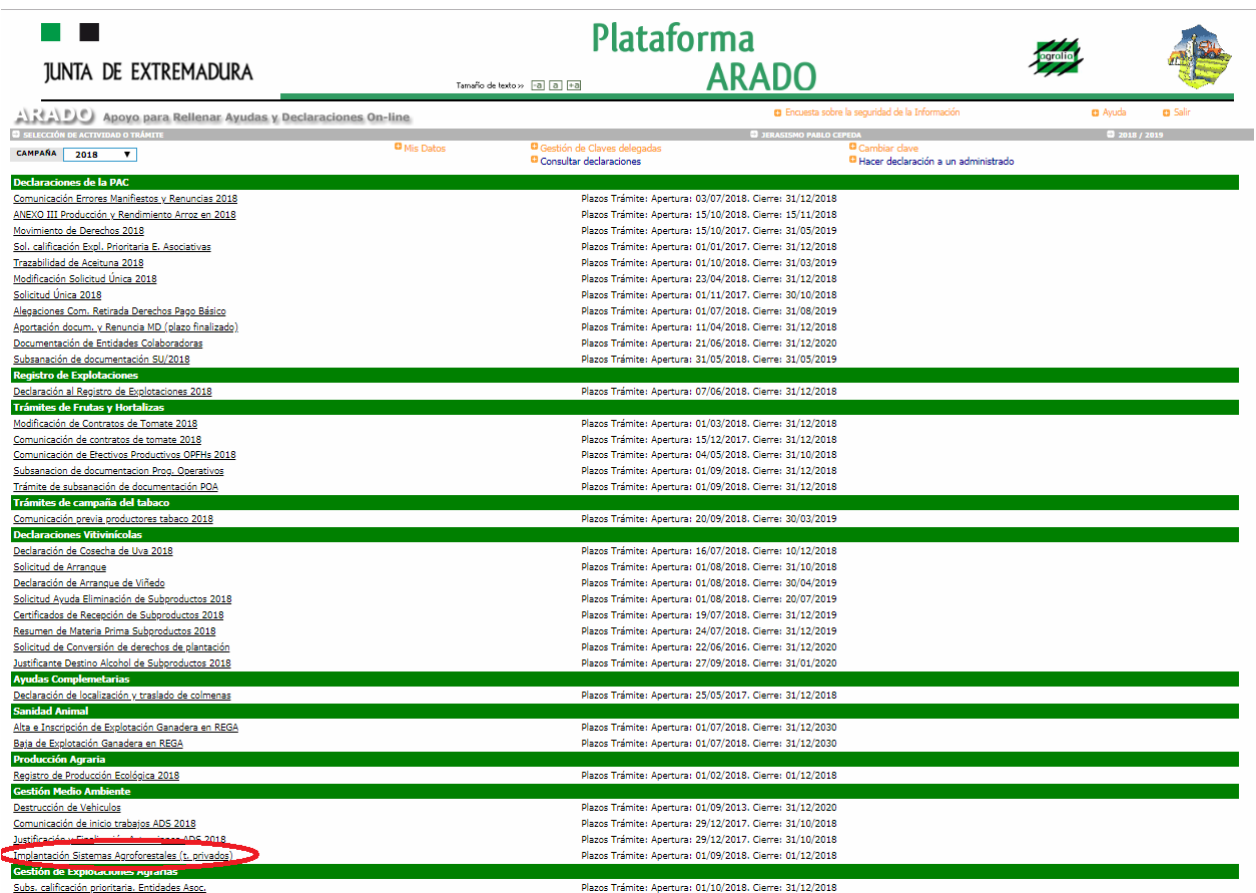

#### 3.3 PANTALLA 1: "DECLARACIONES REALIZADAS"

Elegido el trámite estarán habilitadas dos opciones:

#### **a) Inicio de la declaración por primera vez**

Cuando se inicie por primera vez una solicitud aparecerá la pantalla "Declaraciones realizadas" conforme a la imagen siguiente. Se marcará la pestaña "Nueva Declaración" para comenzar la solicitud.

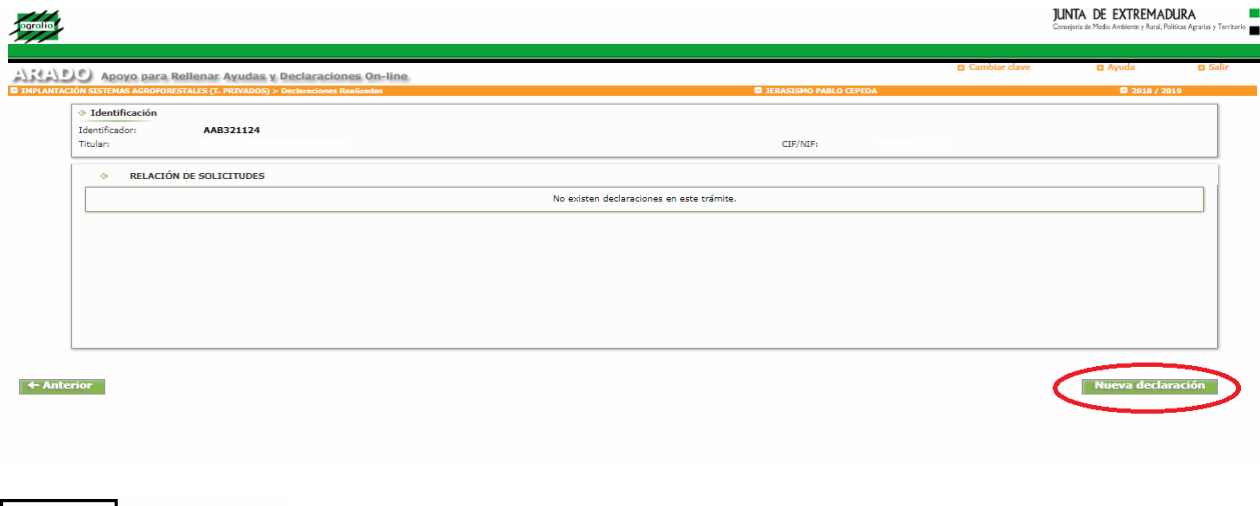

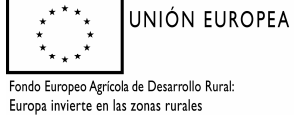

#### *Dirección General de Medio Ambiente*

#### **b) Consulta de las declaraciones realizadas anteriormente**

Si existieran solicitudes iniciadas anteriormente aparecerá la pantalla "Declaraciones realizadas" según la imagen siguiente.

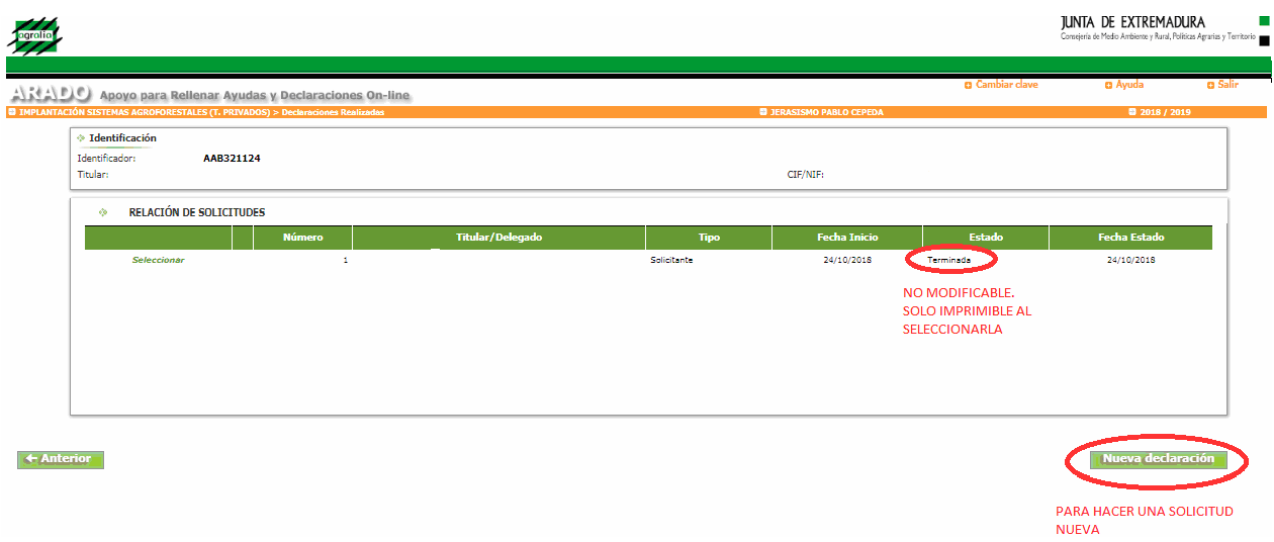

Se puede elegir la opción "*Seleccionar*" para consultar y/o modificar la declaración. La "Modificación" estará habilitada en todos los estados de las solicitudes excepto para el de "Finalizado".

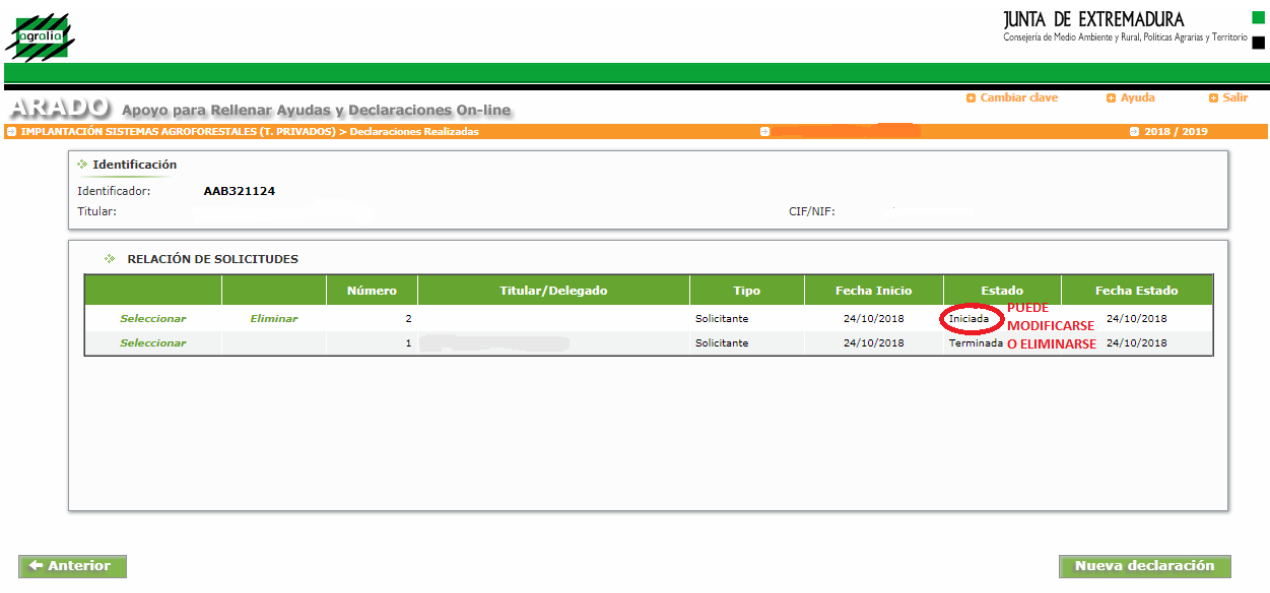

Al existir ya una declaración realizada, al seleccionar "nueva declaración", podremos elegir trabajar según las siguientes opciones:

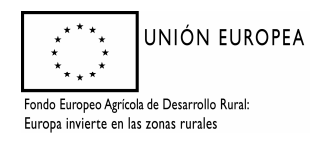

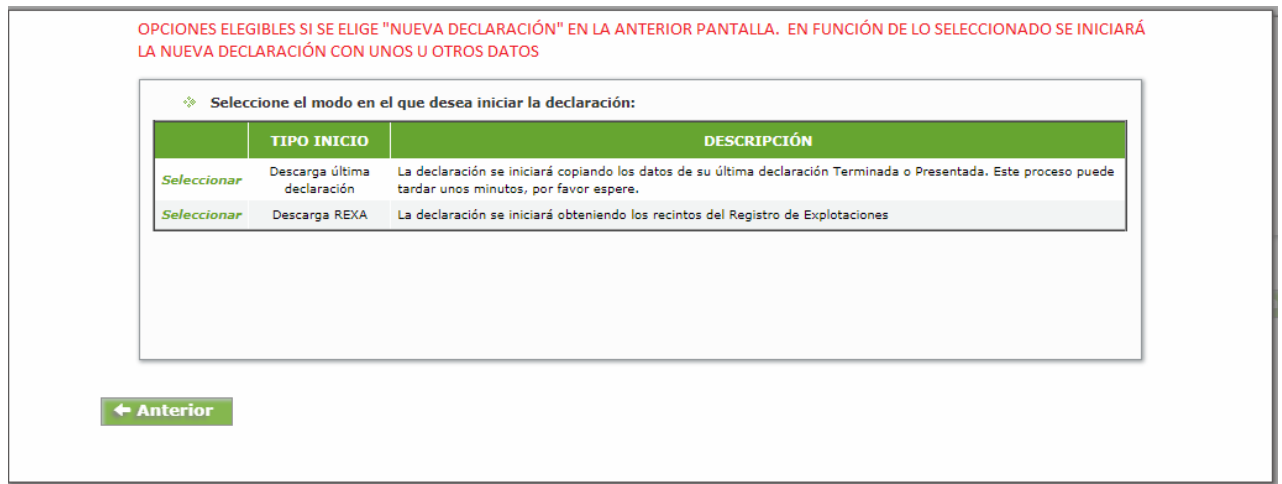

#### 3.4 PANTALLA 2: "DATOS DEL TITULAR"

En esta pantalla aparecen los Datos Personales del solicitante, los Datos de Notificación y los Datos del Representante. Los datos personales y de notificación aparecerán de forma predeterminada. **En la solicitud sobre la que estemos trabajando podemos desplazarnos utilizando el botón "siguiente" de la pantalla en que estemos situados, o seleccionando la pestaña correspondiente del menú que hay bajo la barra naranja: ">DeclaracionesRealizadas > DatosTitular > DatosSolicitud > Autorizaciones > Fincas…"**

En el supuesto que queramos cambiar los datos referentes a Notificación o Datos del Representante, debemos elegirse la opción "Modificar" (D)

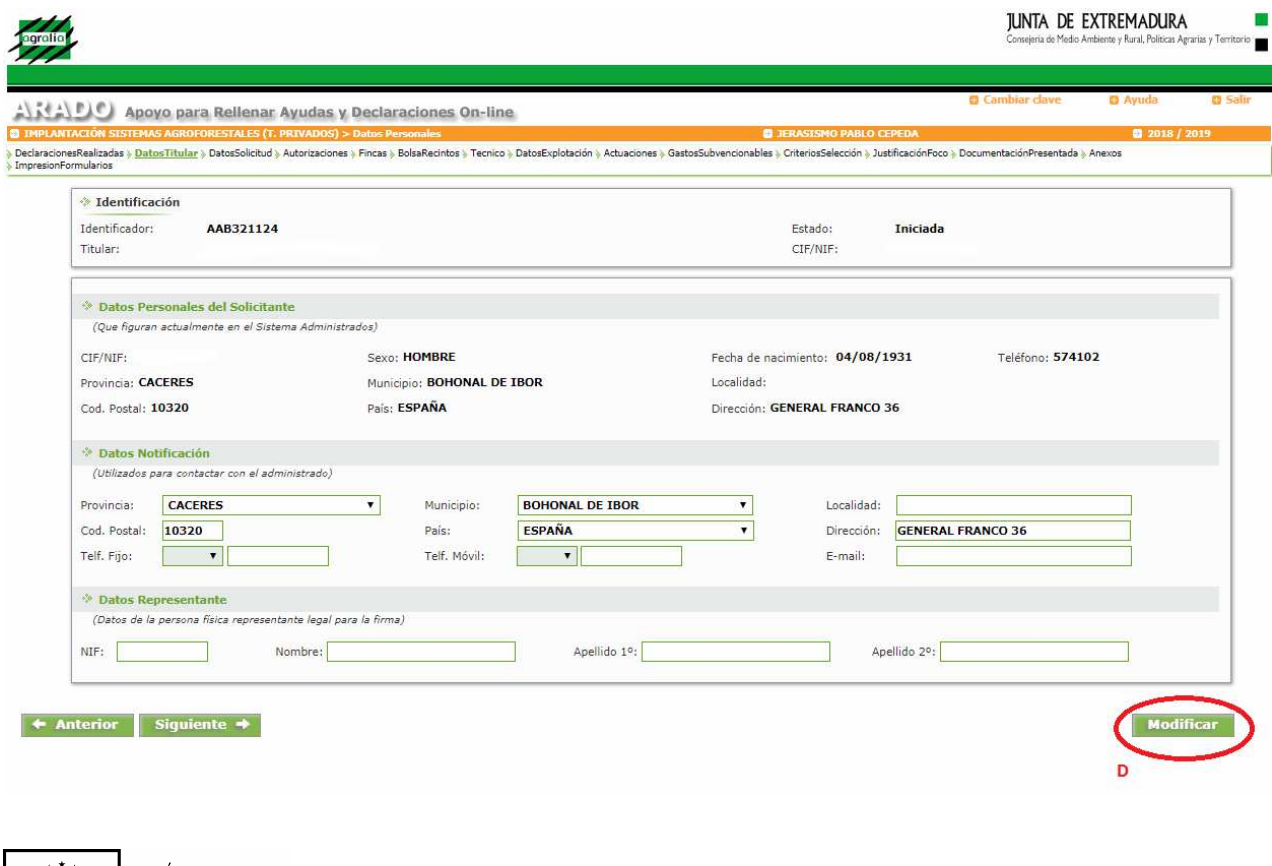

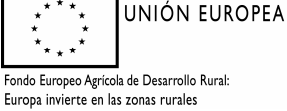

*Dirección General de Medio Ambiente* 

Una vez realizados los cambios, para guardarlos, pulsaremos sobre la pestaña "*Grabar*" (E)

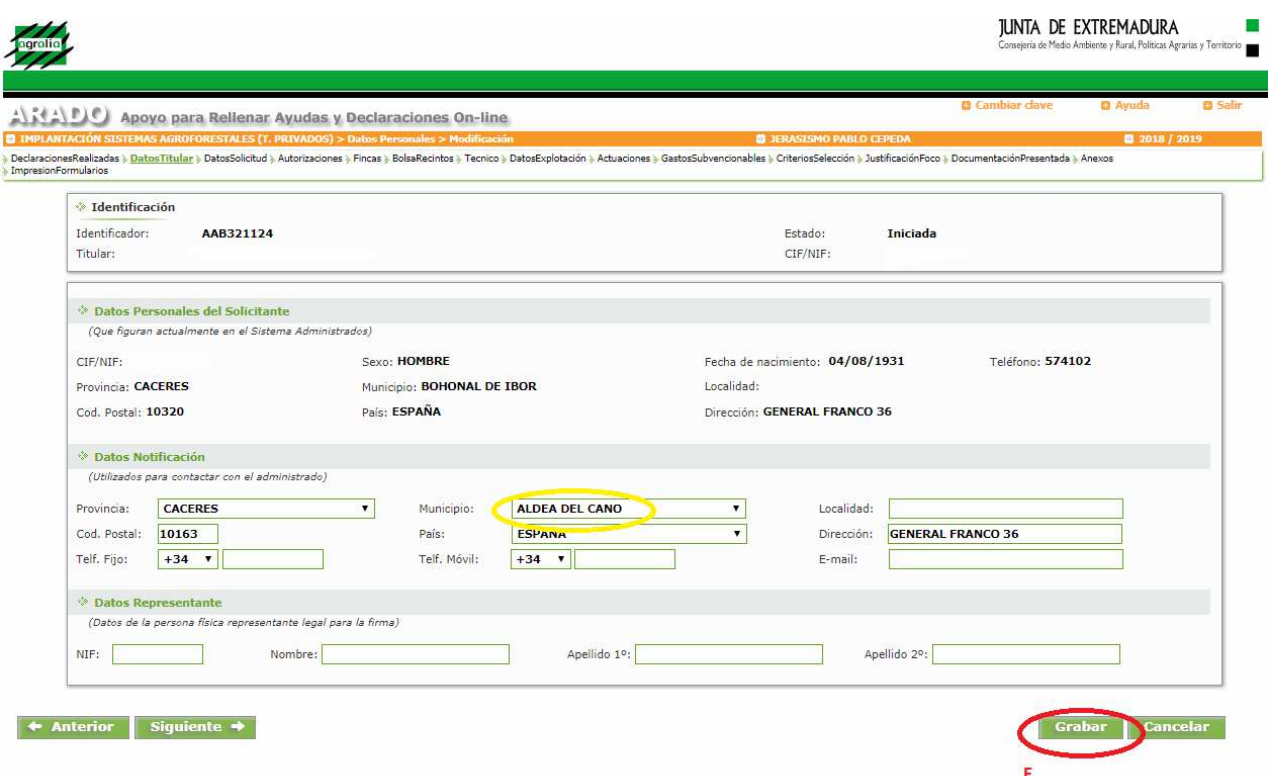

Grabadas y realizadas las modificaciones correspondientes, se seleccionará la pestaña "Siguiente" (F) para avanzar en la confección de la solicitud. **TIINTA DE EVTREMANIRA** ÷

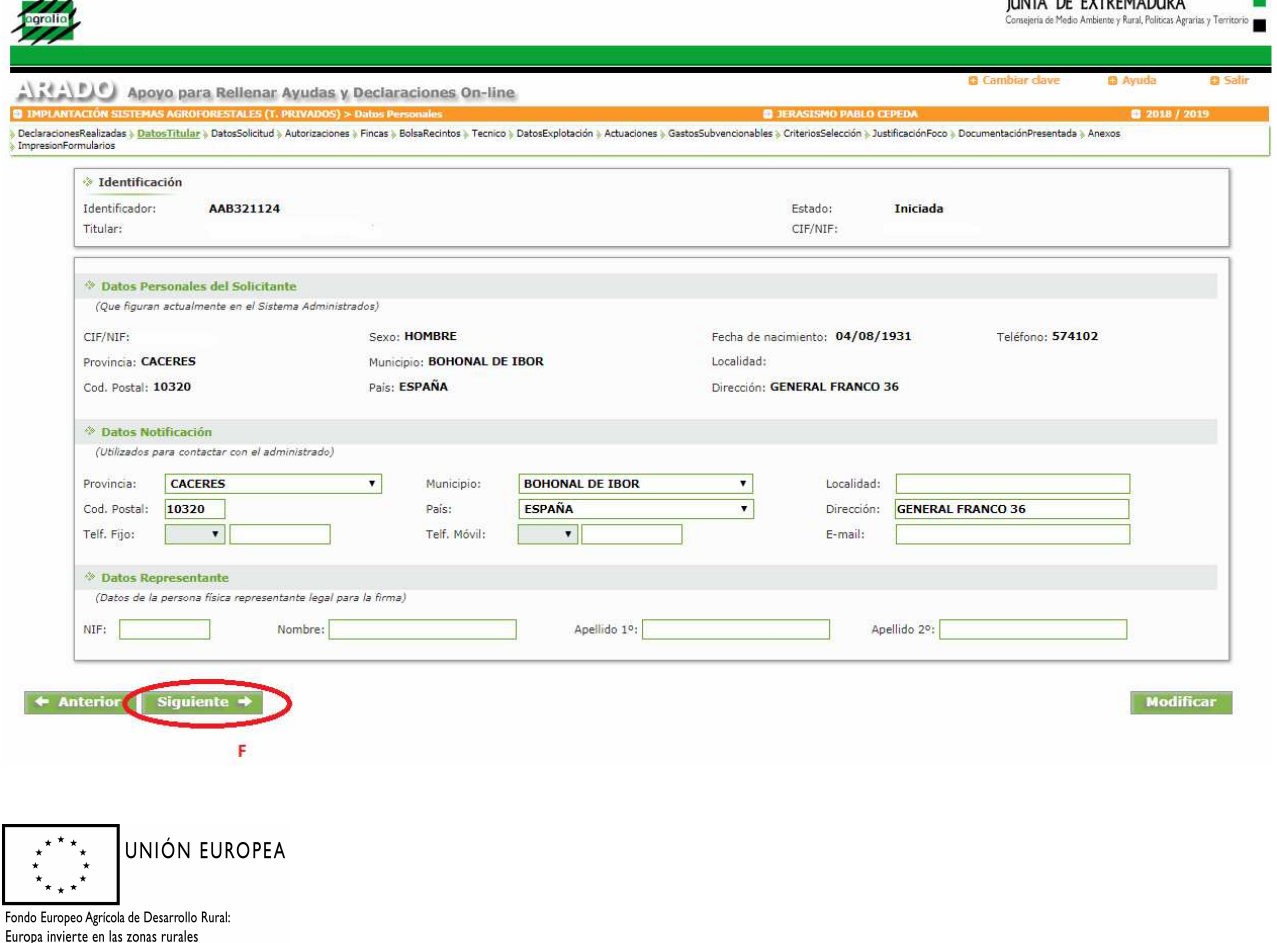

#### 3.5 PANTALLA 3: "DATOS SOLICITUD"

Se continúa completando datos relativos a la solicitud: forma jurídica (automático), derecho a subvención de tributos, importe de subvención solicitado (G, la aplicación comprobará al final si el importe es válido o no en función de las actuaciones solicitadas), disponibilidad de IGF y necesidad o no de evaluación de impacto ambiental. Cumplimentados estos datos se pulsará siguiente (H) y se accederá a la pantalla "autorizaciones".

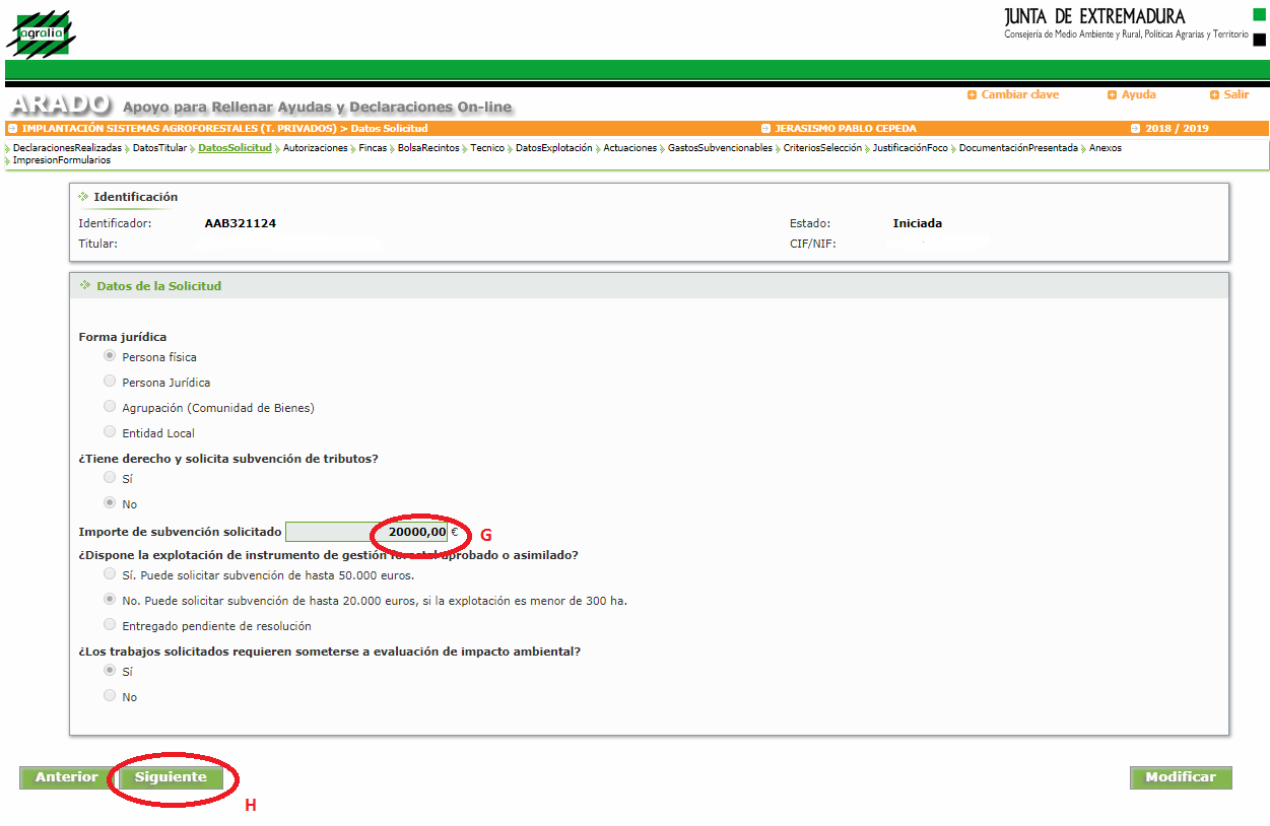

#### 3.6. PANTALLA 4: "AUTORIZACIONES"

Como se visualiza en la imagen correspondiente a este apartado, en esta pantalla aparecen dos apartados: "GRUPO DE AUTORIZAS" y "GRUPO DE NO AUTORIZAS". Se marcarán los ítems correspondientes tanto de autorización como de no autorización para la consulta de oficio, según desee el solicitante (H).

Una vez hayamos concluido la selección de las opciones elegidas, de autorización o no, guardaremos mediante la pestaña "*Grabar*" (I)

Para continuar, seleccionaremos la pestaña "*Siguiente*" (J) para avanzar automáticamente o, como alternativa, elegiremos la pestaña "*Fincas*" (K).

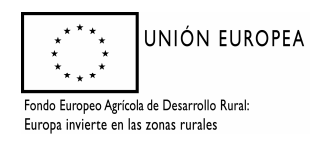

#### *Dirección General de Medio Ambiente*

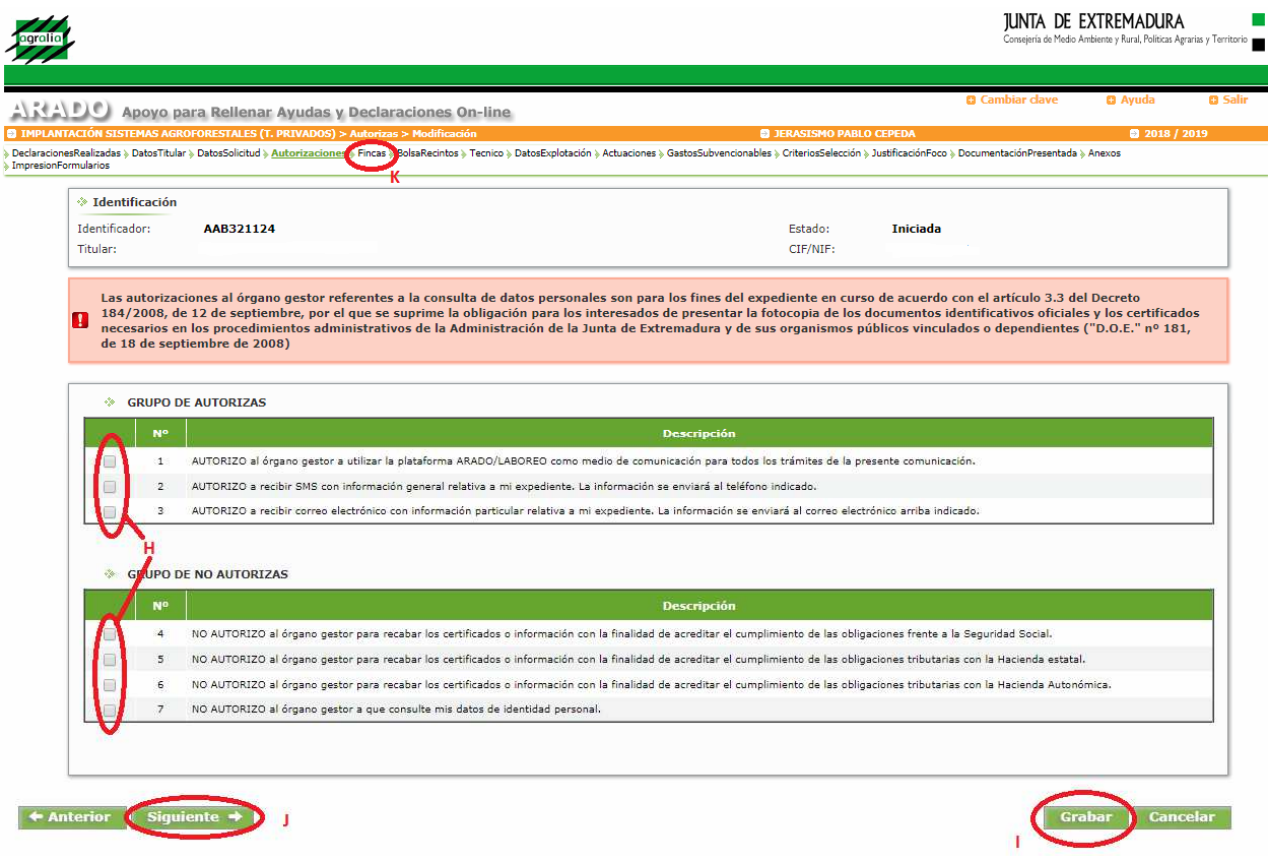

#### 3.7 PANTALLA 5: "FINCAS" (explotación)

En esta pantalla se indican los datos de los nombres de las fincas (explotaciones) dónde se ubican las actuaciones a solicitar. Se deberá marcar la pestaña "*Añadir*" (L).

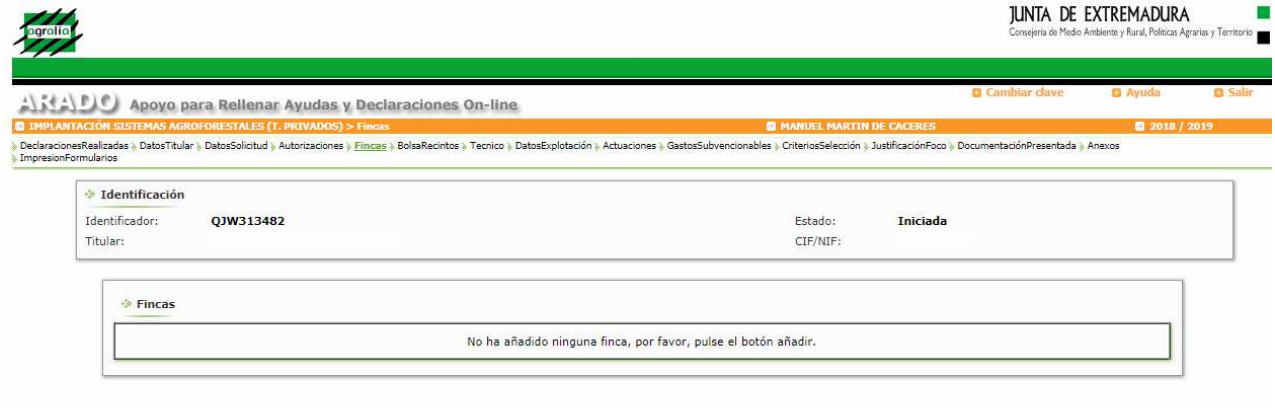

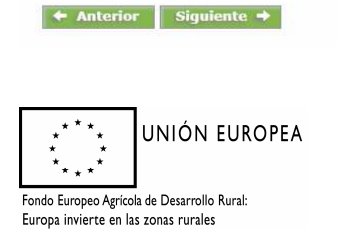

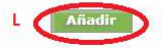

Una vez seleccionada esta pestaña aparecerá una ventana emergente, donde cumplimentaremos el nombre de la finca y seleccionaremos "*Aceptar*" (M). Al seleccionarla aparecerá un mensaje dando opción a agregar alguna finca más.

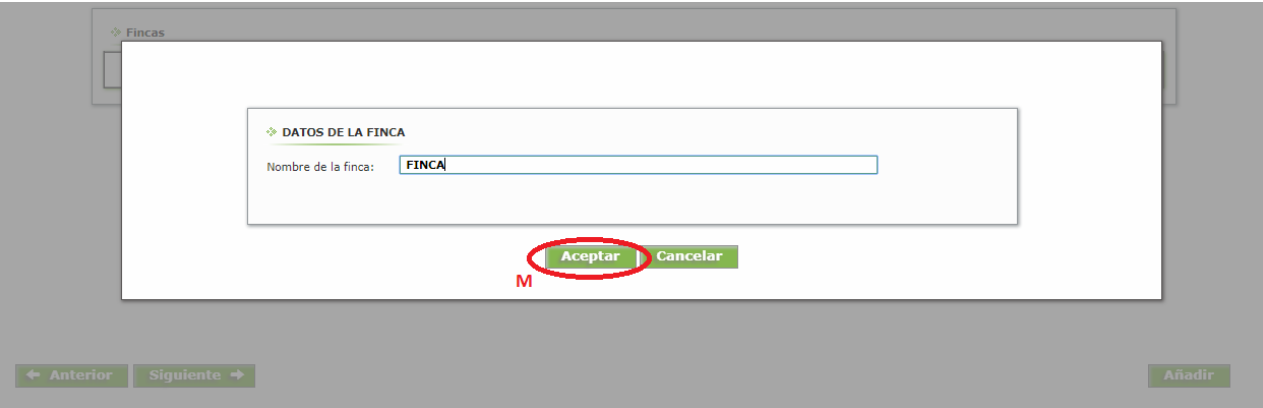

También podremos añadir desde la Pantalla de Fincas. Una vez tengamos una o más fincas aparecerá la pestaña "*Añadir*" (N):

Podrán eliminarse los datos añadidos seleccionando "*Eliminar*" (O)

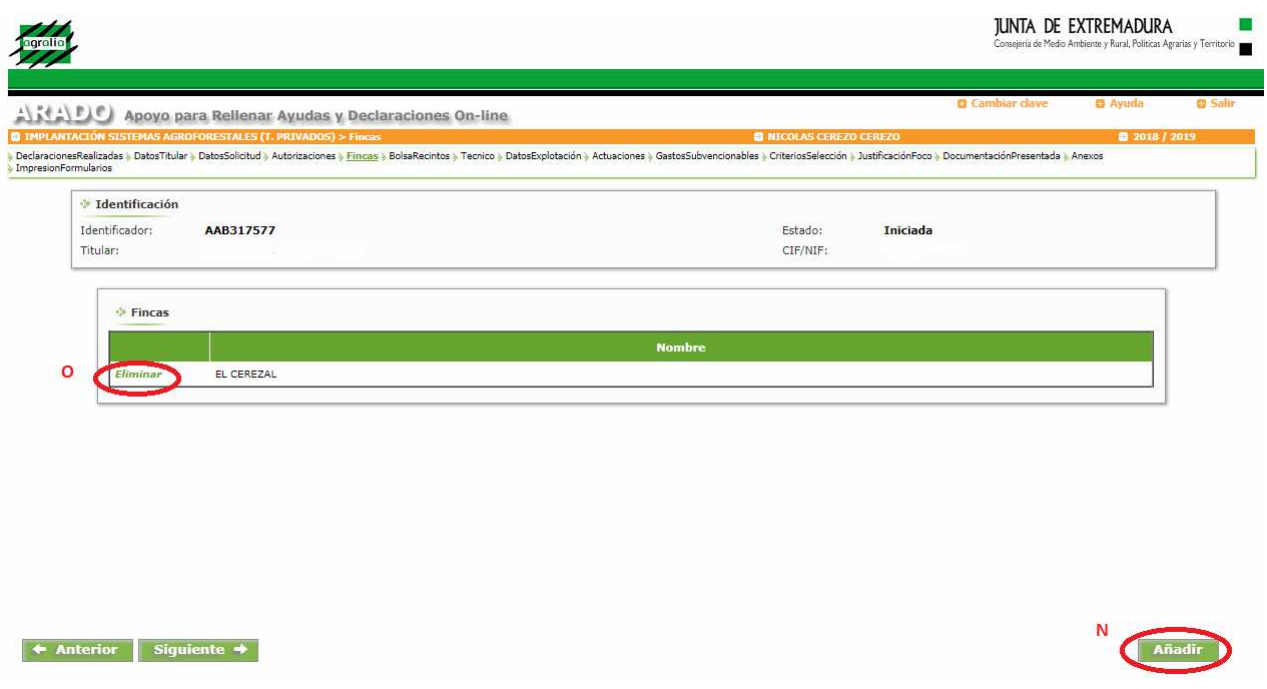

#### 3.8 PANTALLA 6: "BOLSARECINTOS"

Una vez introducidos los datos referentes a las fincas (explotaciones), pasaremos mediante la pestaña "Siguiente", o bien, directamente seleccionando la opción "Bolsa Recintos", a la pantalla que aparece en la imagen:

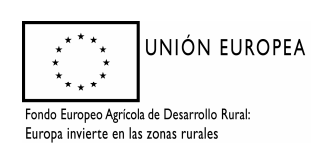

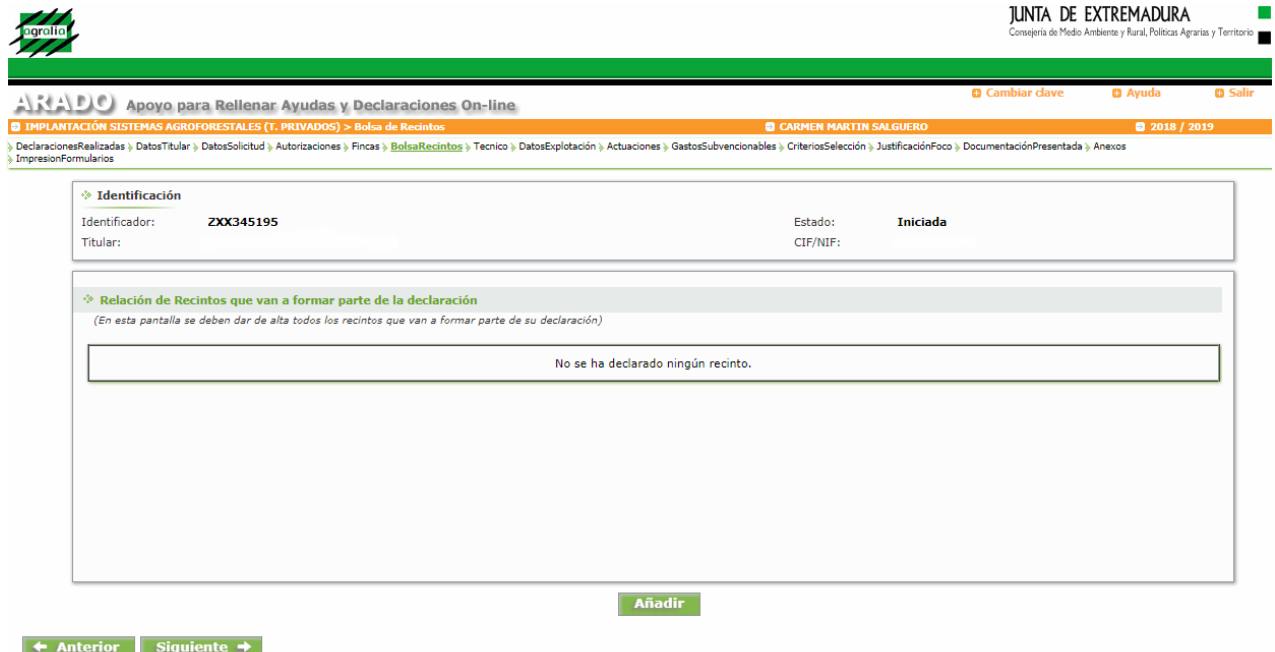

Al picar sobre "*Añadir*" aparecerá un apartado para indicar los datos referentes a los recintos. Los campos obligatorios son: "*Provincia*", "*Municipio*", "*Polígono*", "*Parcela*" y "*Recinto*", los cuales vendrán señalados con un asterisco rojo (\*) en señal de obligatoriedad.

En el supuesto que los datos introducidos no sean válidos, la aplicación emitirá un mensaje indicando dicho error.

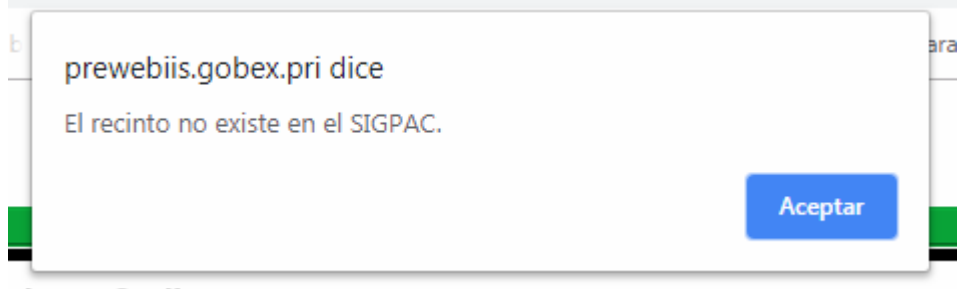

Si queremos eliminar alguno o algunos de los recintos añadidos deberá activarse la casilla habilitada (P) y posteriormente cliquear "*Eliminar*"(Q)

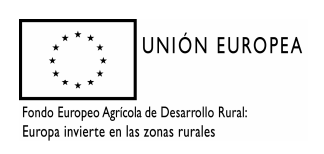

#### *Dirección General de Medio Ambiente*

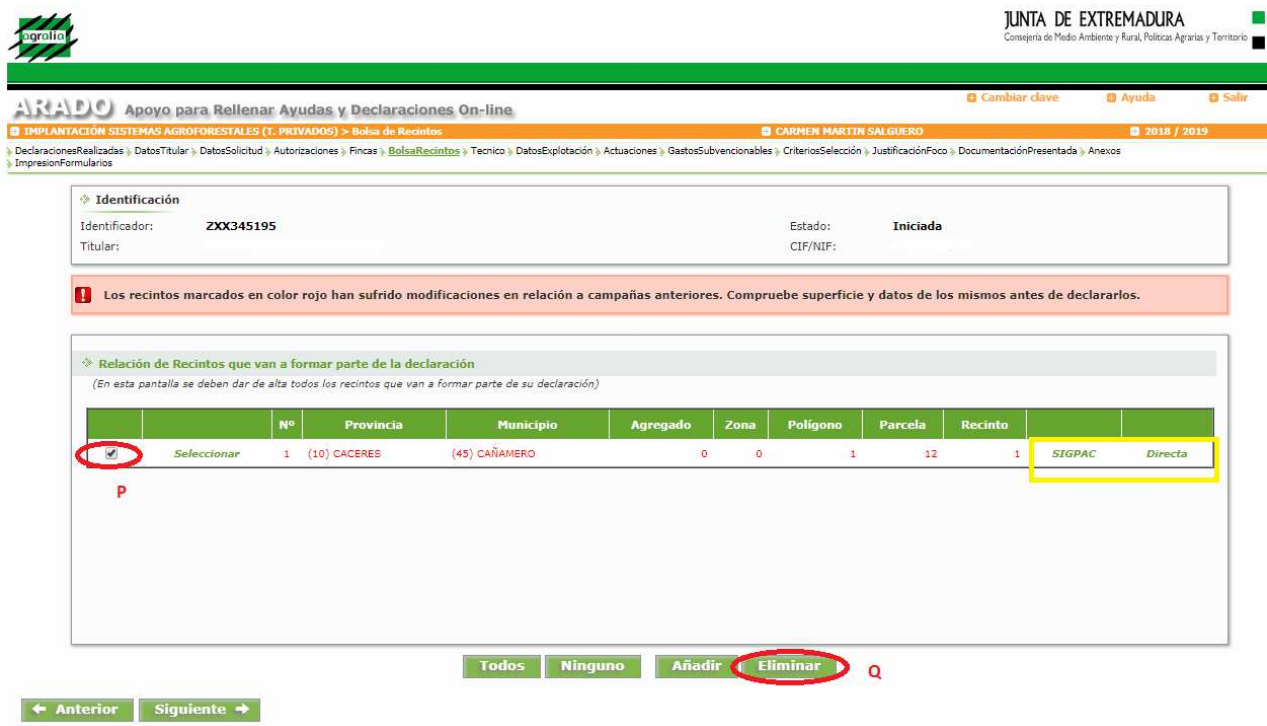

En esta pantalla también se podrá tener acceso a SIGPAC, a efectos de mejor cumplimentación de la ayuda.

#### 3.9 PANTALLA 7: "TÉCNICO"

En esta pantalla, deberemos cumplimentar de forma obligatoria los campos "NIF", "1º Apellido", "2º Apellido", "Nombre", "Titulación", "Nº Colegiado", "Tlfno. móvil" y "Correo".

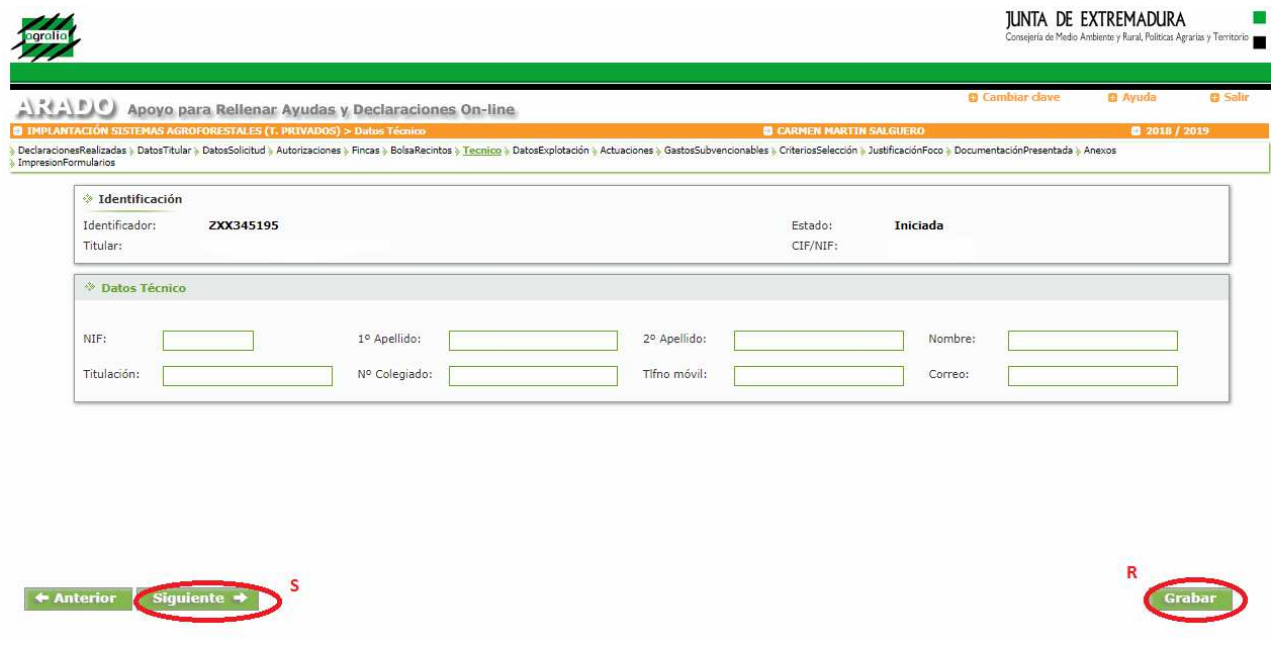

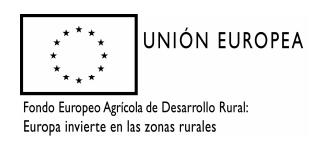

Las titulaciones competentes serán las que aparecen en el desplegable correspondiente al campo "*Titulación*":

Una vez cumplimentados todos los datos correspondientes se grabarán (R), pasando a la siguiente pantalla (S).

3.10 PANTALLA 8: "DATOS DE LA EXPLOTACIÓN"

Esta pantalla se activará seleccionando añadir (T).

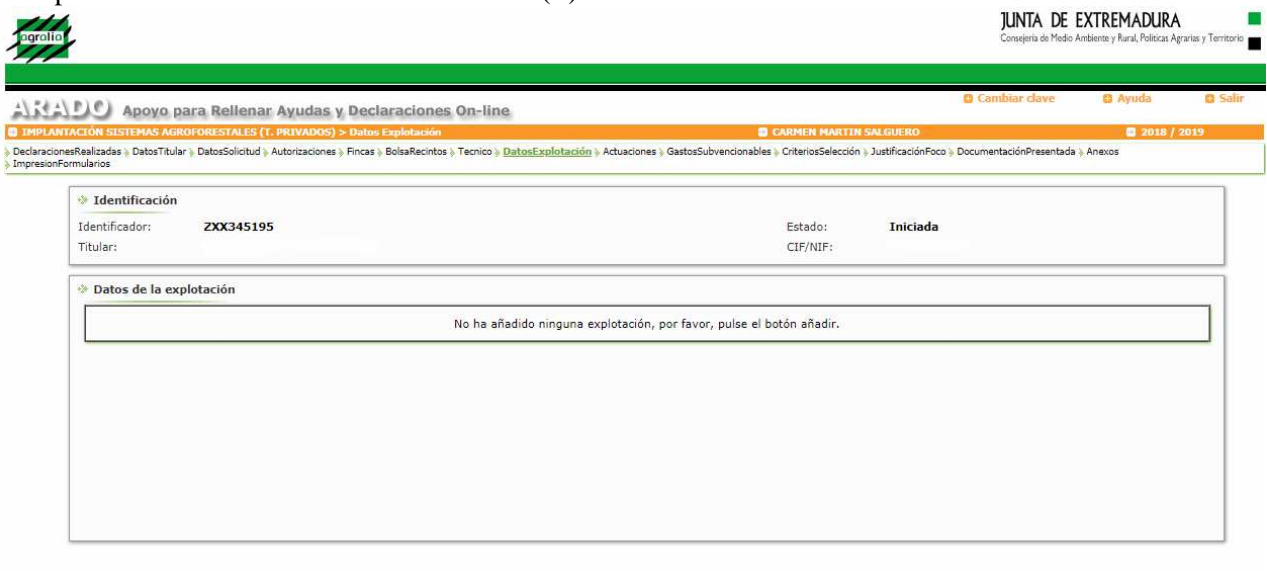

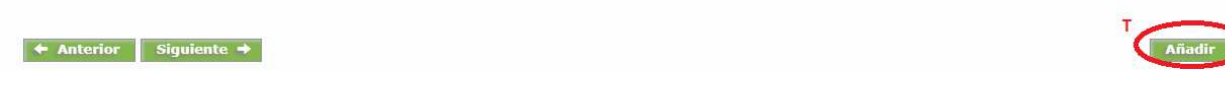

Aparecerá una parrilla que solicita los datos requeridos en la siguiente pantalla:

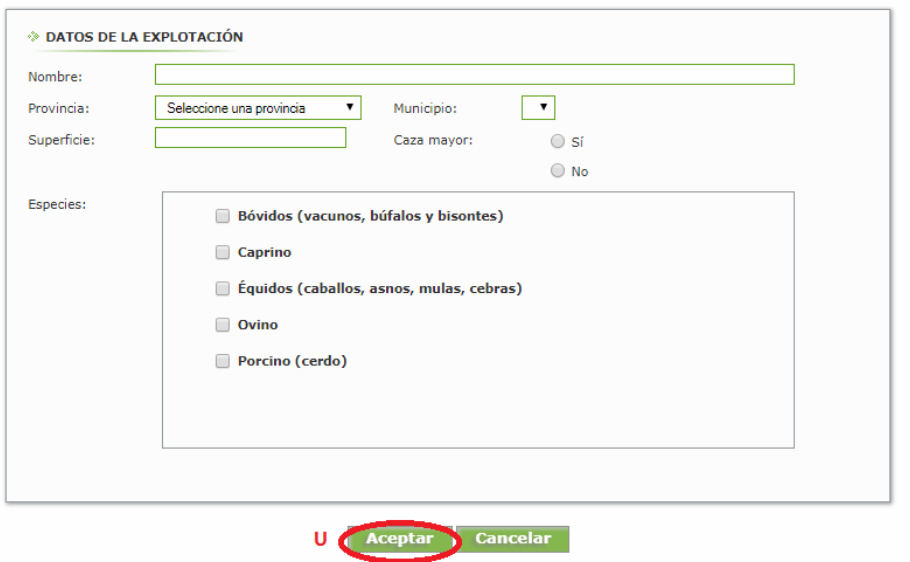

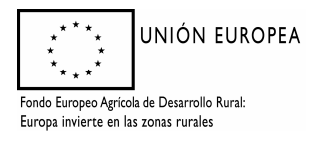

Consejería de Medio Ambiente y Rural Política Agrarias y Territorio

#### *Dirección General de Medio Ambiente*

Una vez cumplimentados pulsando sobre "aceptar" (U) quedarán grabados. Saltará la misma pantalla con los datos en blanco y un aviso para permitir introducir nuevas explotaciones o asociar otro municipio a la ya introducida. Cuando se hayan añadido los datos necesarios, se seleccionará cancelar (V) para salir de esta pantalla.

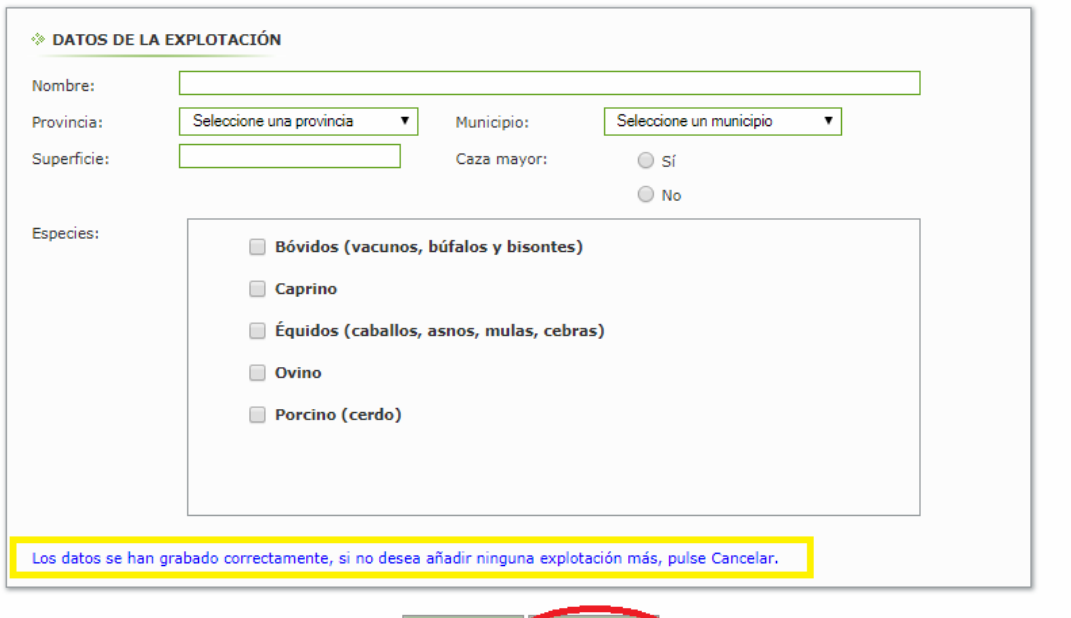

#### Aceptar Ñ

#### 3.11 PANTALLA 9: "ACTUACIONES"

La pantalla posterior es la de "Actuaciones".

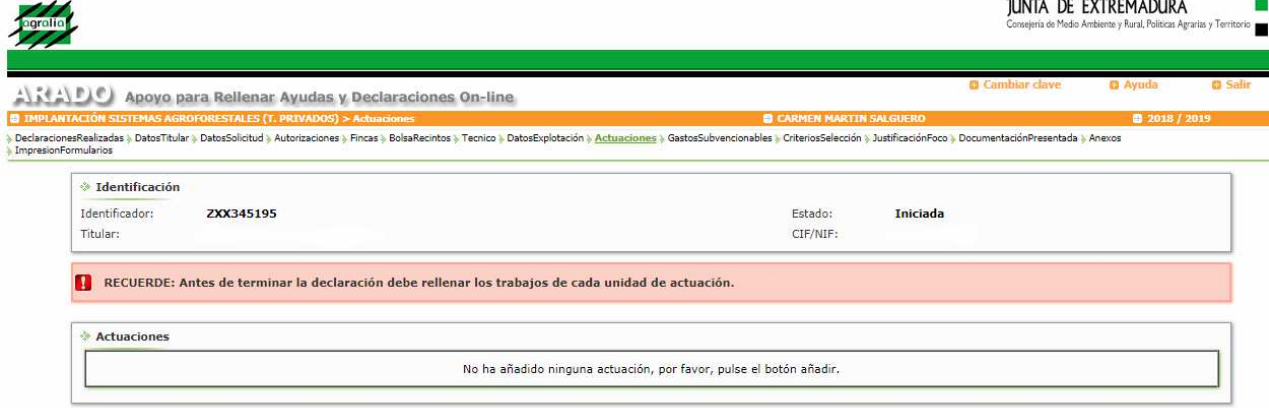

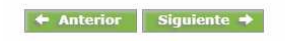

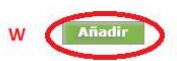

Al seleccionar la opción "*Añadir*"(W), aparecerá la ventana emergente siguiente:

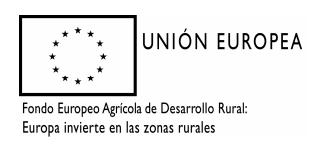

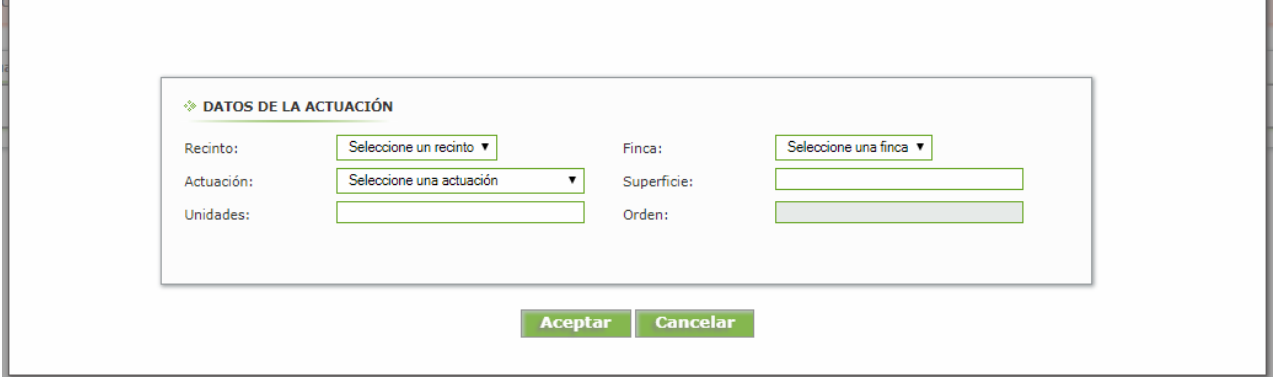

Deberán cumplimentarse los campos "*Recinto*", "*Finca*", "*actuación*", "Superficie" y *"unidades"*. El campo "*Orden*" será cumplimentado de forma automática por la aplicación.

En cada una de las pestañas aparecerá un desplegable con las distintas opciones a elegir:

**Recinto**: En esta opción se mostrarán los recintos incorporados en la Pantalla 5 "*Bolsa Recintos*". Se designará el recinto donde se ubica la actuación. Las diferentes actuaciones en cada recinto deben solicitarse de forma independiente, es decir, se seleccionará un determinado recinto tantas veces como actuaciones se soliciten en él.

**Finca:** En este apartado aparecerá un desplegable con las fincas incluidas en la Pantalla 4 "*Fincas*". Se elegirá la opción que proceda.

**Actuación:** El desplegable que aparece es el siguiente:

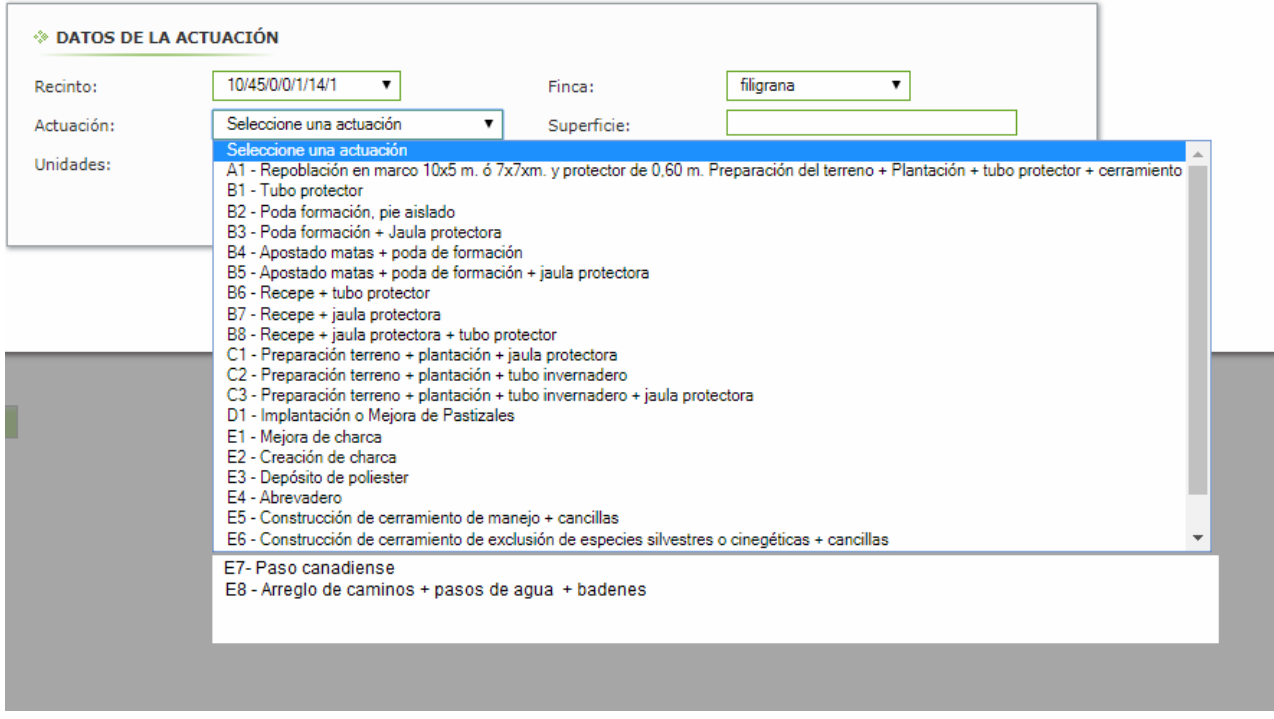

**Superficie de actuación:** se indicará solamente la correspondiente al recinto cuando se trabaje sobre todo él, o la superficie de actuación si no abarca el total del recinto.

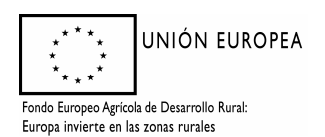

Añadir

#### *Dirección General de Medio Ambiente*

**Unidades:** deben ponerse las unidades totales en la superficie de actuación indicada (no el número por hectárea o unidad de actuación)

Una vez cumplimentemos los campos correspondientes, seleccionaremos "*Aceptar*" (X).

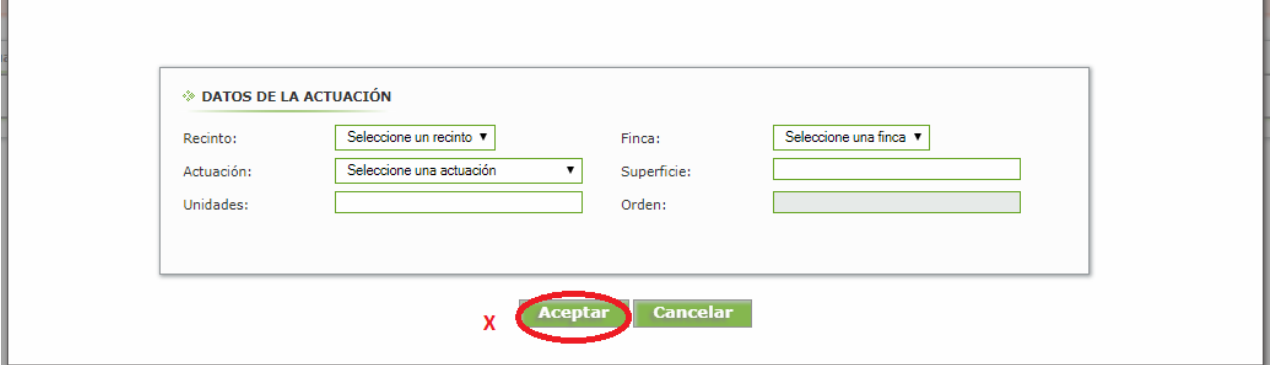

Creada la línea Actuación, debemos añadir los trabajos correspondientes a cada tipo de actuación a través de la opción "*Añadir trabajos*" (Y), y crear el croquis (YY) correspondiente a la superficie de actuación si la superficie no es la total del recinto. El croquis solo permite dibujar una superficie, por lo que si se tienen que incluir, por constar en la solicitud, elementos lineales o puntuales (caminos, cierres, puertas, pasos, depósitos…) dicho croquis debe imprimirse y completar con los elementos que falten, para luego adjuntarlo a la solicitud.

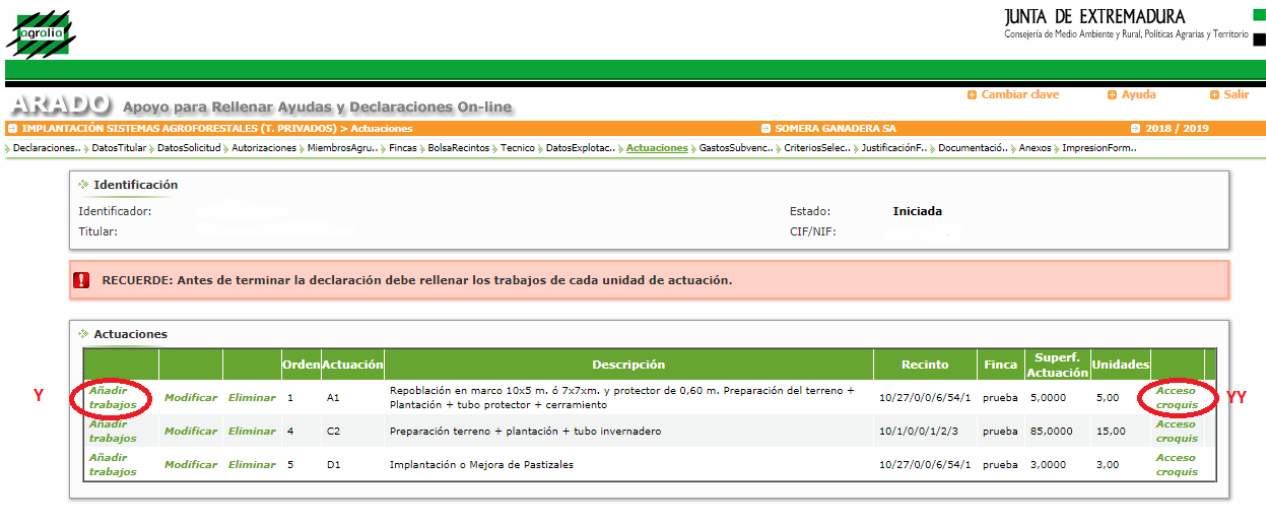

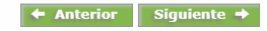

Los campos a cumplimentar en la pantalla son los correspondientes al desglose de todos los trabajos elegibles para cada tipo de actuación, así como las unidades relacionadas con cada trabajo. Los campos "*Imp. Inversión*" e "*Imp. Subvención*" se completarán directamente por la aplicación una vez guardemos los datos introducidos.

El orden para introducir la información es por línea de trabajo, es decir, primero se seleccionará el tipo de trabajo y luego las unidades elegidas para ese trabajo; y guardaremos dichos datos.

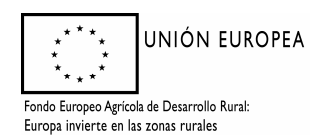

#### *Dirección General de Medio Ambiente*

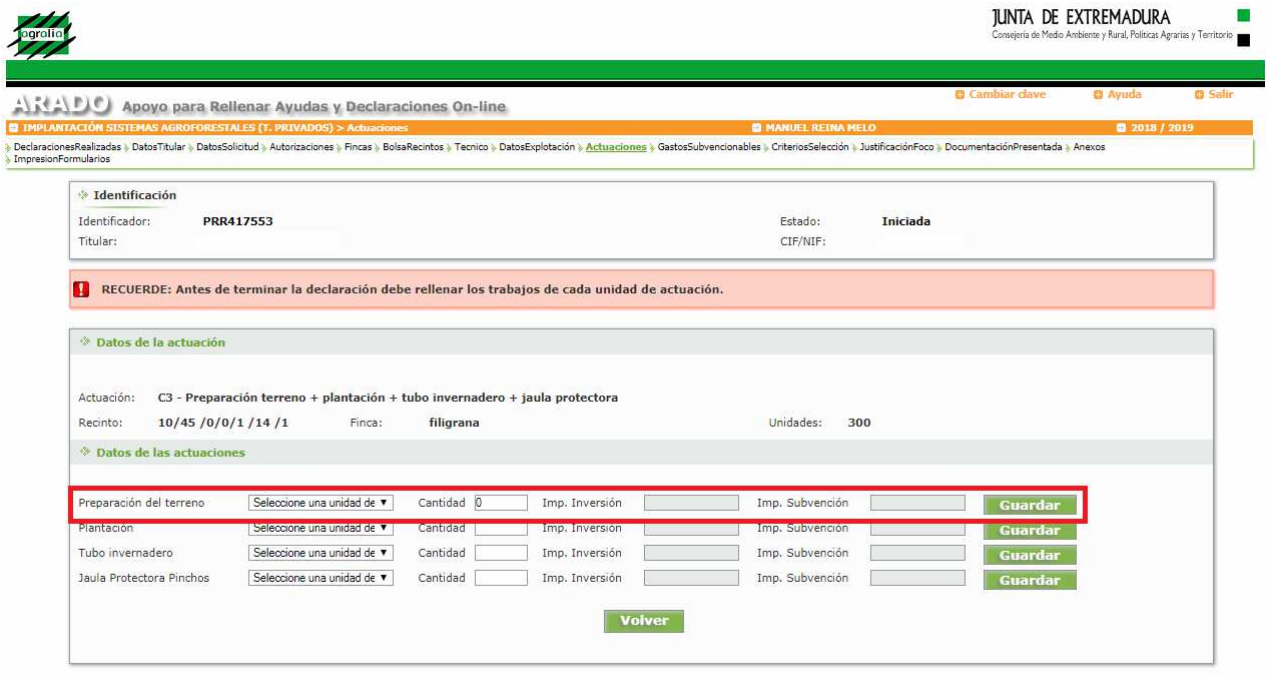

#### $\leftrightarrow$  Anterior Siguiente  $\rightarrow$

Si las unidades elegidas para un tipo de trabajo son inferiores al total elegido para la actuación, la aplicación creará tantas líneas adicionales para cada tipo de trabajo como sean necesarias, de modo que queden completas las unidades totales elegidas para esa actuación. Véase ejemplo siguiente:

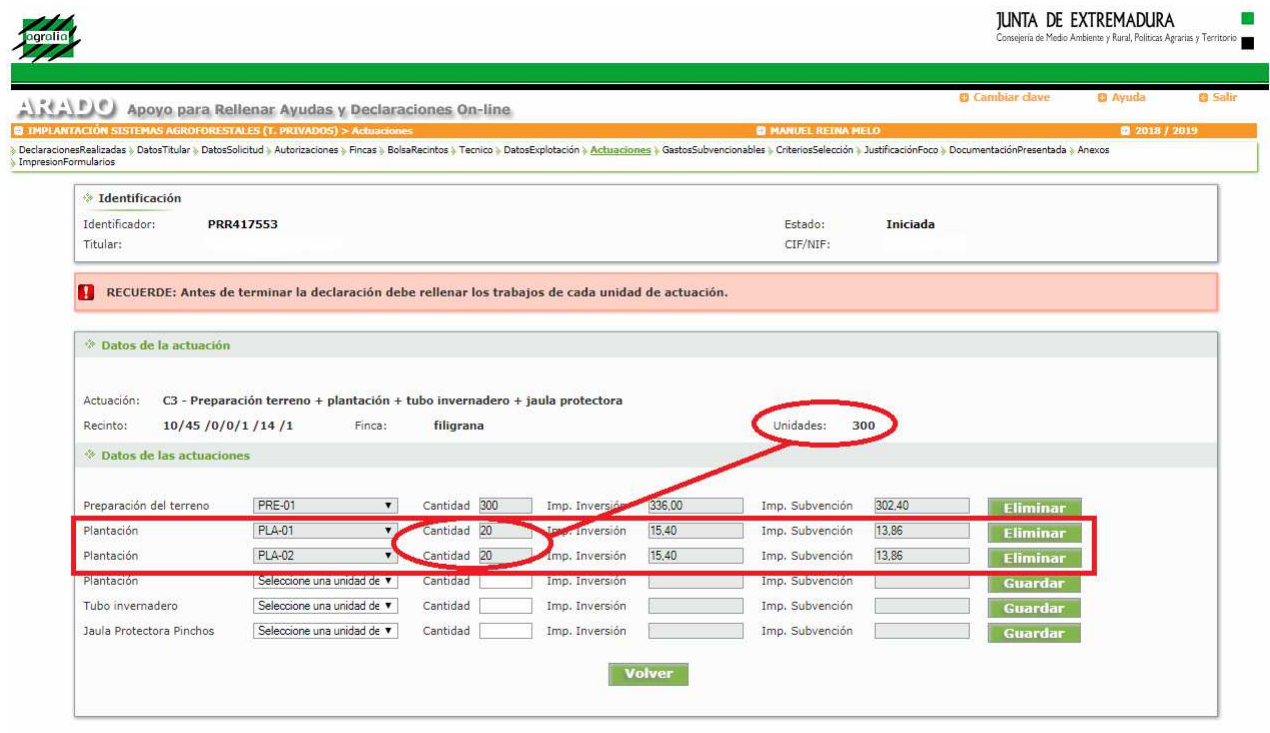

#### $\leftrightarrow$  Anterior Siguiente  $\rightarrow$

No obstante, la aplicación no exige que se cumplimenten todas ellas, por lo que debe ser el técnico competente el que compruebe la correcta cumplimentación.

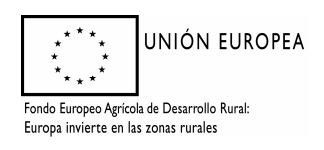

*Dirección General de Medio Ambiente* 

#### 3.12 PANTALLA 10: "GASTOS SUBVENCIONABLES"

A través de esta pantalla se podrán introducir, si se desea o si se tiene derecho a ello, los valores correspondientes a las inversiones por honorarios técnicos y por tributos. El campo honorarios es obligatorio, pero admite valor cero. La aplicación controlará que este importe no supere los máximos admisibles establecidos por las bases reguladoras, pudiendo admitir valores menores.

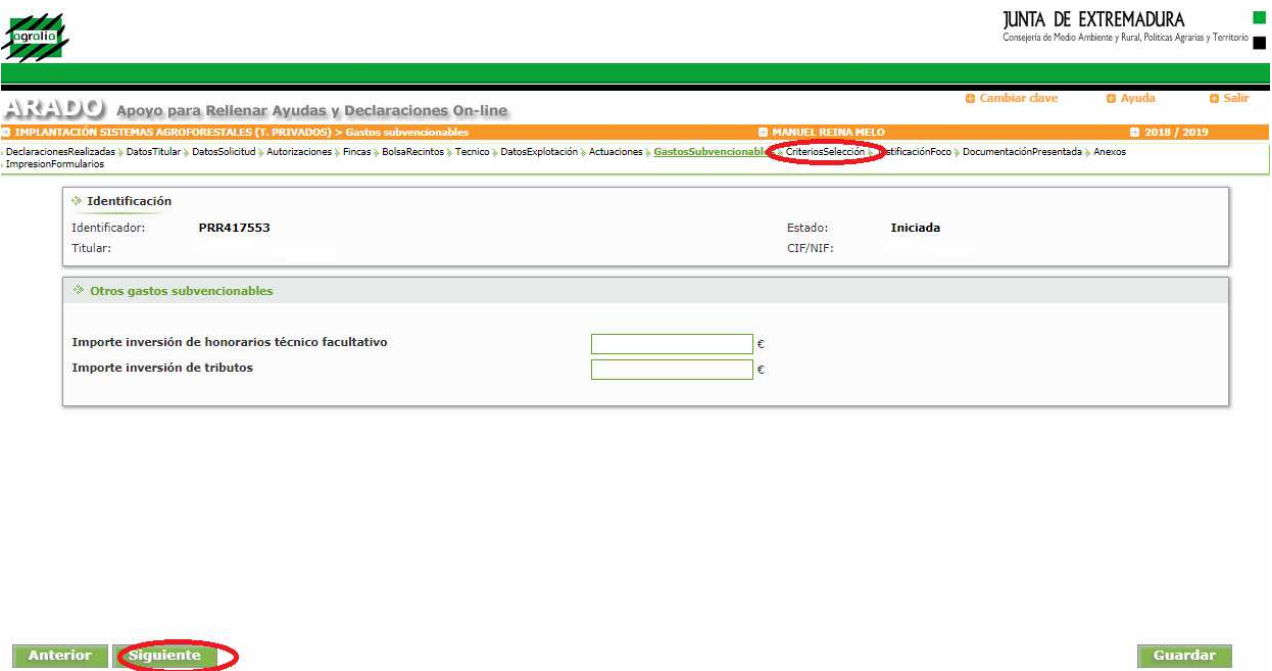

Cumplimentados los importes, se pasará a la siguiente pantalla mediante "*siguiente"* o seleccionando "*criterios de selección".* 

#### 3.13 PANTALLA 11: "CRITERIOS DE SELECCIÓN"

Esta pantalla permitirá introducir la información correspondiente al "C*riterio de Selección 3",* recintos incluidos en un IGF, utilizada para la puntuación de la solicitud.

Solamente deben incluirse los recintos en los que se soliciten actuaciones de regeneración o mejora incluidas en el Plan Especial de dicho IGF, debiéndose además indicar la situación administrativa en que se encuentre el IGF antes de la convocatoria y si se dispone o no de certificación forestal sostenible

Mediante el botón *"modificar"* (Z) se podrá incluir el número de expediente correspondiente al o a los IGF (todos en la misma línea); mientras la opción "*Añadir"* (AA) permite seleccionar el recinto e indicar en qué situación se encuentra.

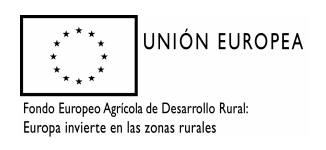

#### *Dirección General de Medio Ambiente*

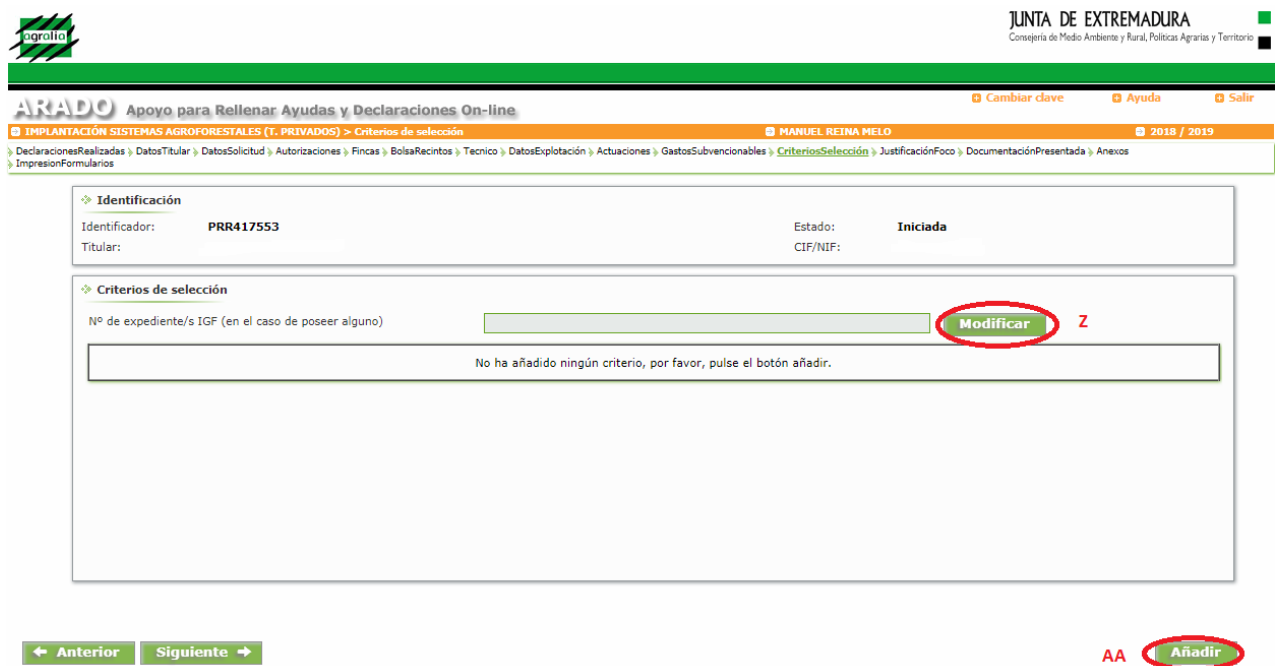

Elegido "*Modificar"* (Z), la pantalla que se abre permite "*Grabar"* (AB) el o los número de expediente, pudiendo "*Cancelar"* en caso necesario:

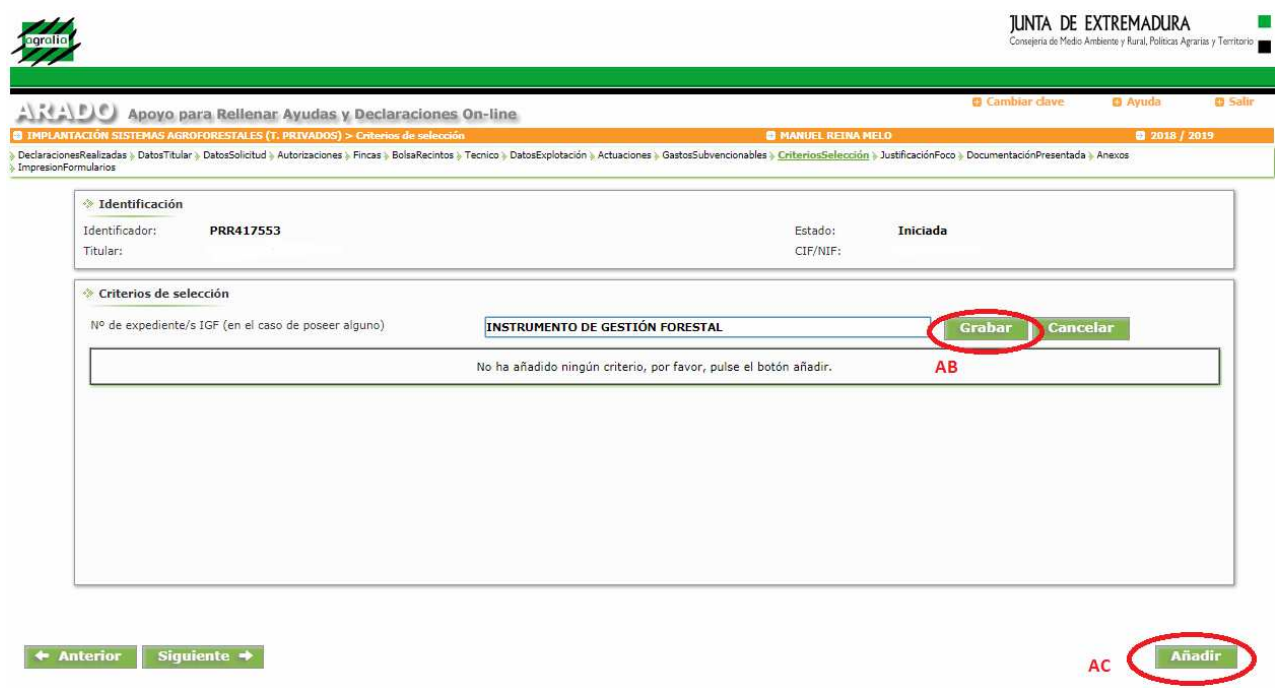

Identificado el o los IGF correspondientes, seleccionaremos *Añadir"* (AC) y aparecerá una parrilla que solicita los datos requeridos en la siguiente pantalla:

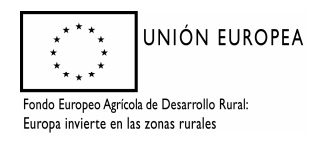

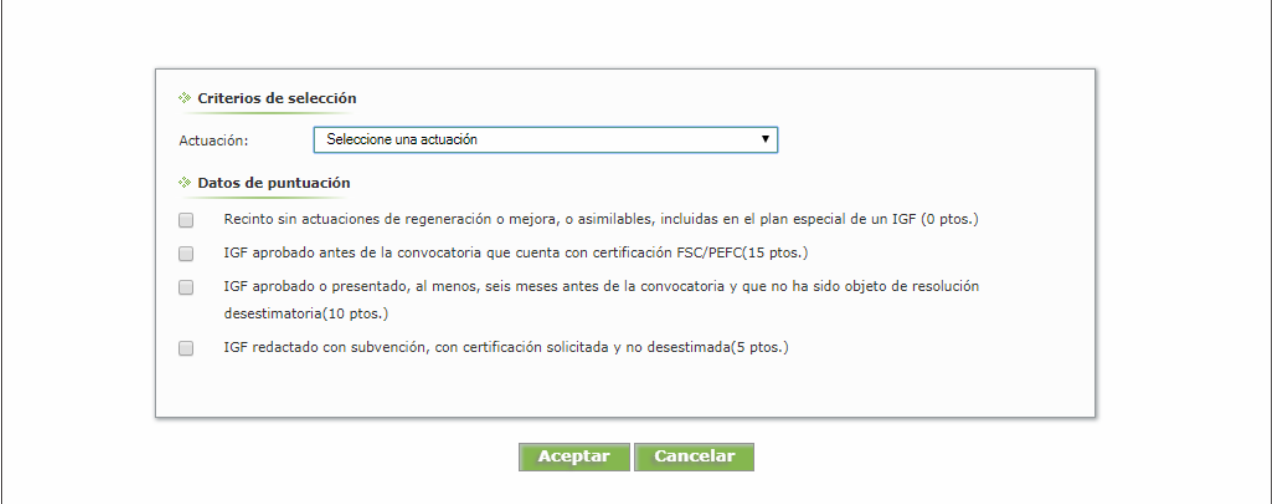

En el desplegable aparecerán todas las actuaciones que se han grabado. Se elegirá para cada una de ellas, la situación en relación al IGF (son excluyentes) Aceptando grabaremos, y aparecerá la misma pantalla en blanco con el siguiente aviso-instrucción:

Los datos se han grabado correctamente, si no desea añadir ningún criterio más, pulse Cancelar

Cumplimentados estos datos, pasaremos de pantalla mediante "*Siguiente"* o seleccionando en la línea superior la siguiente opción.

### 3.14 PANTALLA 12: "JUSTIFICACIÓN PRESENCIA FOCO DE SECA"

Si precisamos consignar datos seleccionaremos "*Añadir"* (AD); si no la opción será *"Siguiente".*

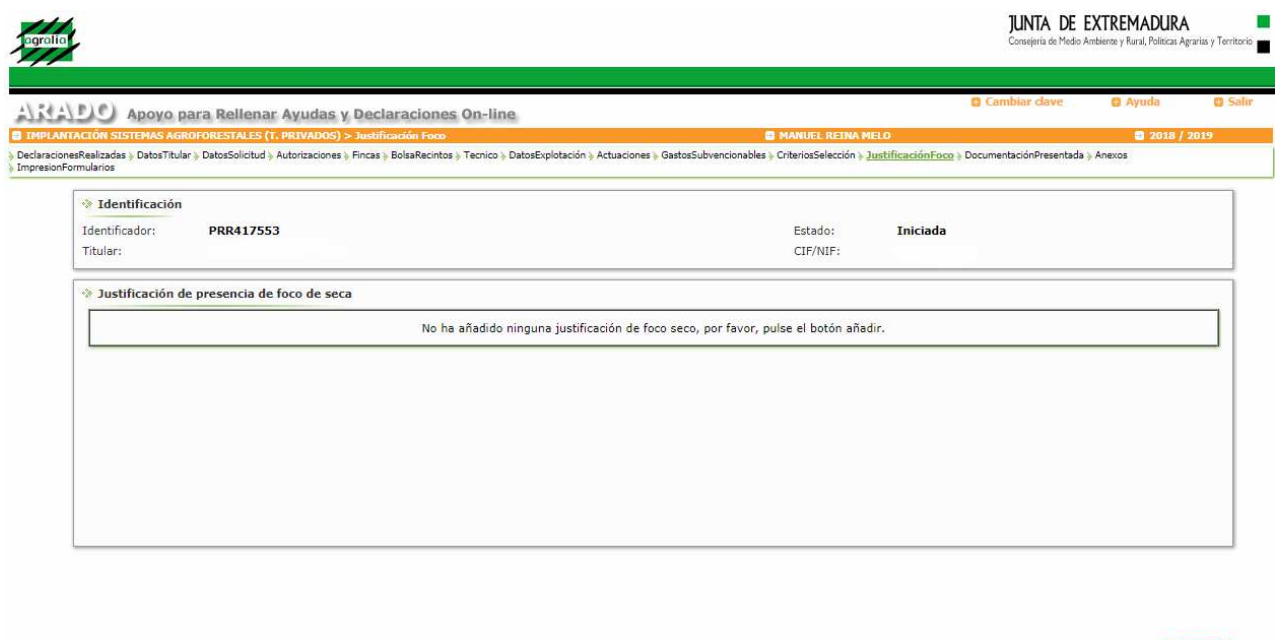

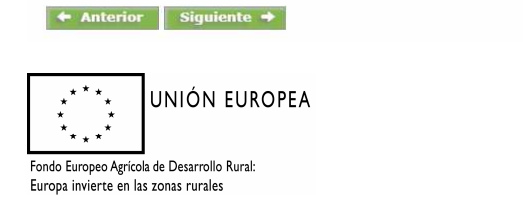

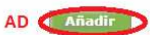

Elegido "*Añadir"* podremos incorporar los datos relativos al expediente de corta de pies secos, a través de la siguiente pantalla:

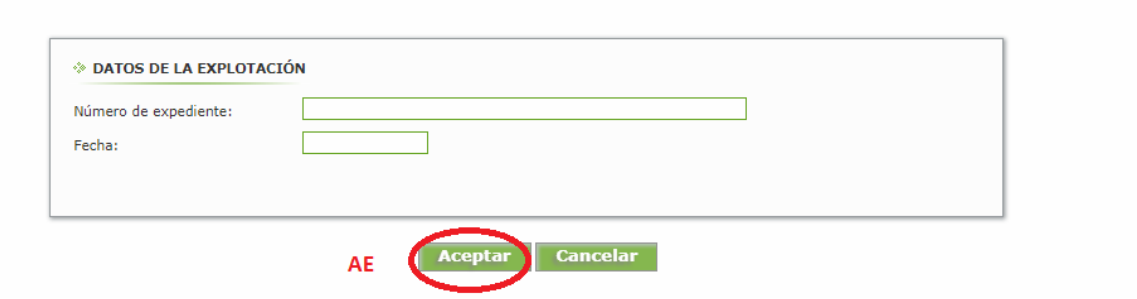

Una vez más, de esta pantalla se saldrá eligiendo la opción *"Cancelar".* 

#### 3.15 PANTALLA 13: "DOCUMENTACIÓN PRESENTADA"

En esta pantalla deberán indicarse aquellos documentos que ya hubieran sido aportados anteriormente por el interesado a cualquier Administración, constando el número de expediente asociado, la fecha y el órgano o dependencia en que fueron presentados o, en su caso, emitidos, siempre y cuando no hayan transcurrido más de cinco años desde la finalización del procedimiento a que correspondan.

Se procederá como siempre, seleccionando "Añadir"

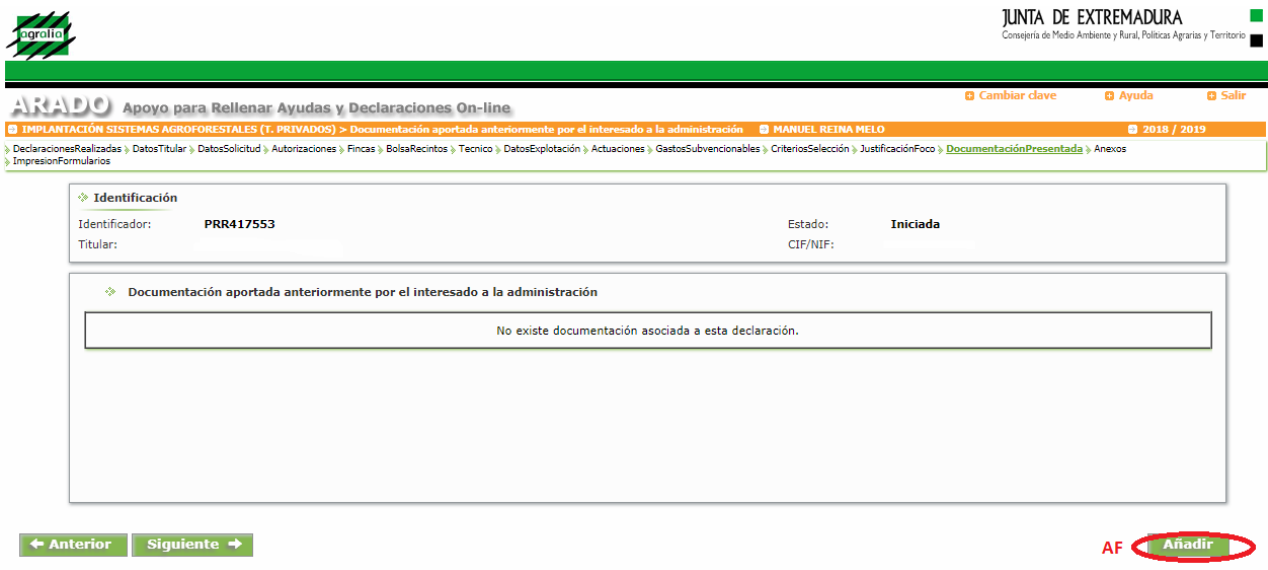

para poder completar la pantalla siguiente, que funciona análogamente a todas las anteriores:

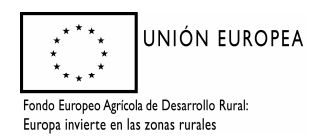

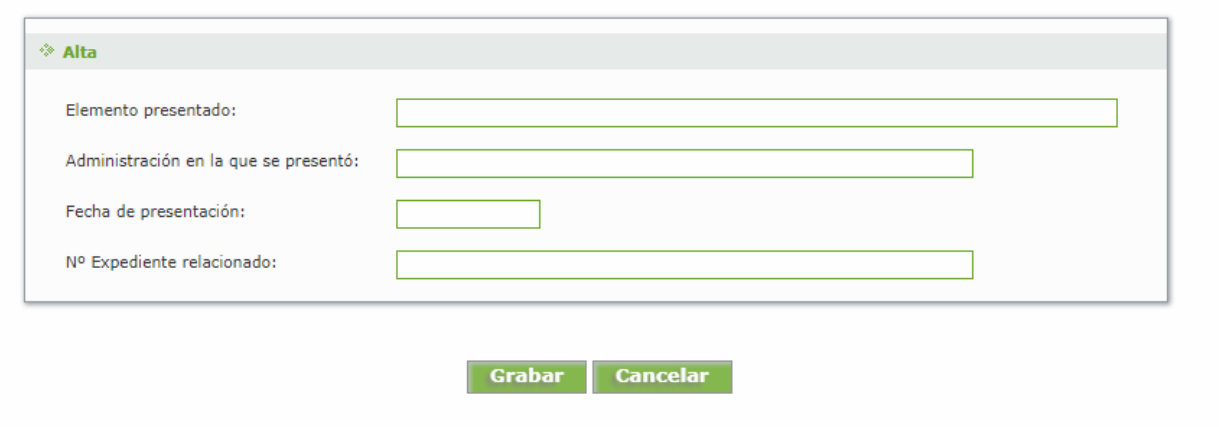

#### 3.16 PANTALLA 14: "ANEXOS"

Esta pantalla facilita la incorporación de documentación requerida por el trámite al expediente. Se seleccionaran los archivos correspondientes, que quedarán grabados para su entrega telemática. En la parte baja de la pantalla se pueden visualizar los documentos anexados. Se pasará por la pantalla completa para añadir cada documento, pudiendo eliminar los erróneos.

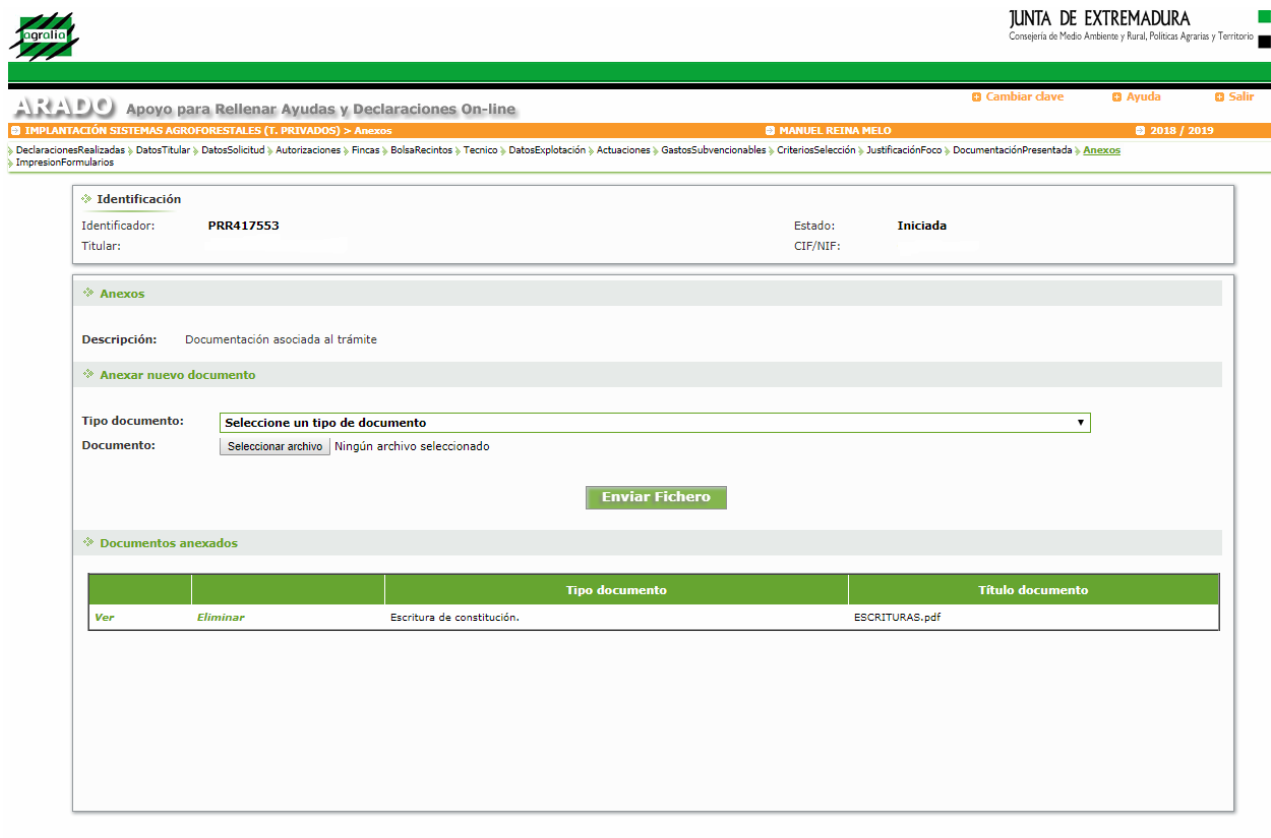

#### $\leftrightarrow$  Anterior Siguiente  $\rightarrow$

Concluida la anexión de documentos, se seleccionará *"Siguiente"* en la flecha, o arriba "impresión de formularios".

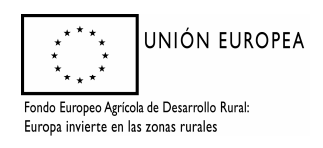

*Dirección General de Medio Ambiente* 

#### 3.17 PANTALLA 15: "IMPRESIONFORMULARIOS"

En la última pantalla aparece una imagen como la siguiente:

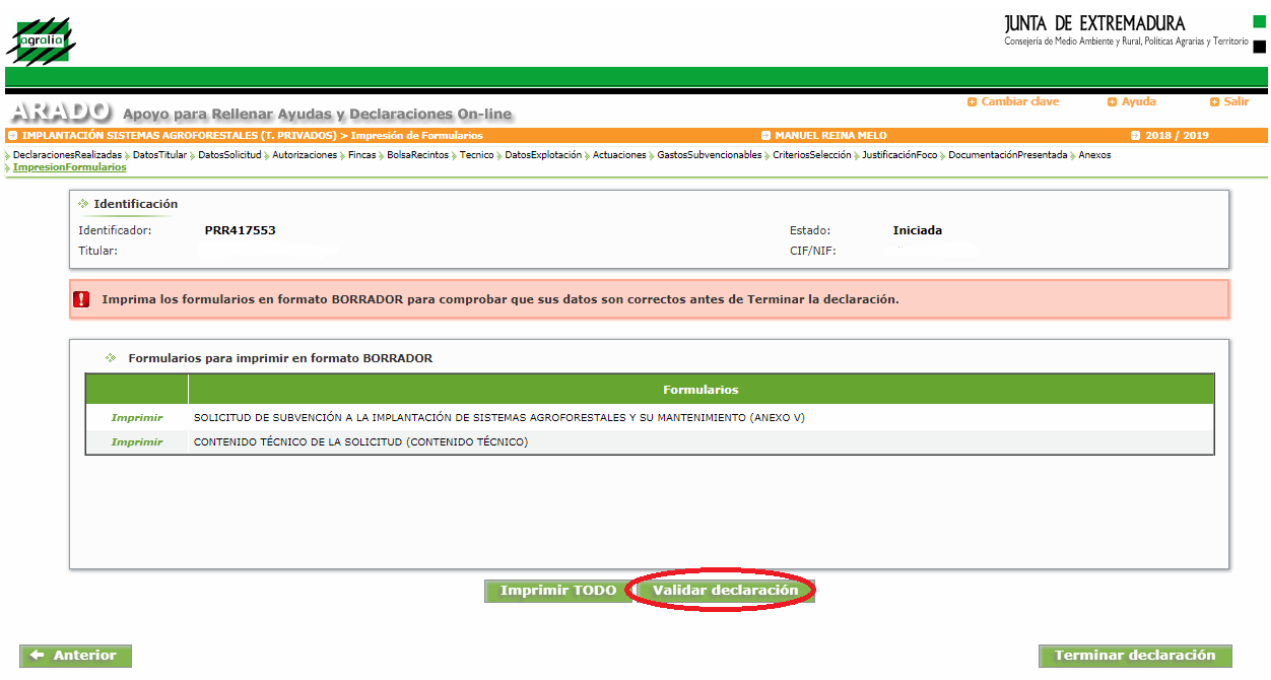

Deberá elegirse "*Validar declaración*". Si al validar la declaración, ésta cumple formalmente las exigencias mínimas de la convocatoria, saldrá una ventana emergente con el siguiente mensaje:

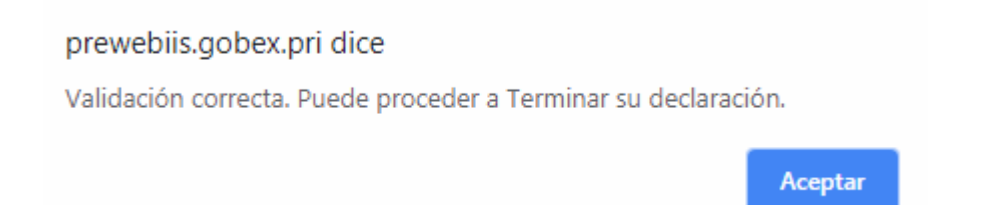

En caso contrario, saldrá una ventana indicando el número de errores; Sobre ella al seleccionar la pestaña "*Imprimir Errores*" obtendremos un pdf indicando el error que corresponde en su caso. Cuando el error tenga la consideración de "Grave" habrá que modificar lo que indique el error para poder finalizar el trámite.

Una vez validada correctamente la declaración, se puede seleccionar la pestaña "Terminar declaración" apareciendo la imagen siguiente; Como el trámite está habilitado para la firma electrónica y el Registro Telemático, una vez finalizada la solicitud, aparecerá el botón "Registro Telemático", junto a otro de "Imprimir Todo".

Las personas físicas pueden seleccionar "Imprimir Todo", para después firmar la solicitud y entregarla en un registro habilitado. Las personas jurídicas y agrupaciones de personas deberán utilizar obligatoriamente el registro telemático, siendo opcional para las personas físicas.

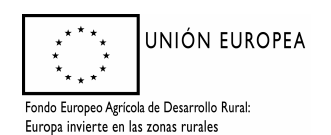

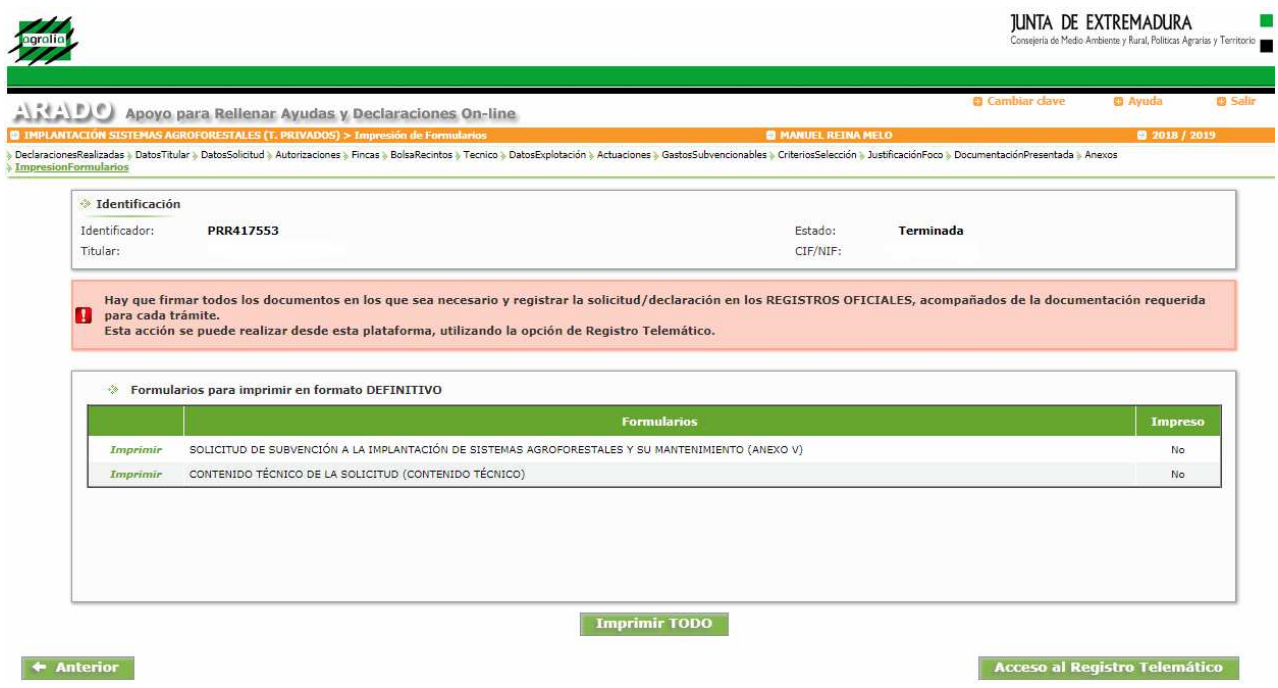

La solicitud finalizada no admite modificación alguna de su contenido. En caso de no querer utilizarla, el interesado deberá iniciar una nueva declaración.

### 4. PRESENTACIÓN DE LAS SOLICITUDES

#### *Es aconsejable revisar previamente la declaración, por si se detectara alguna deficiencia que se pudiera subsanar antes de presentarla.*

#### 4.1. REGISTRO EN OFICINAS FÍSICAS.

Para que las declaraciones tengan validez, en los plazos establecidos para ello, los diferentes formularios que integran la solicitud, FIRMADOS, y acompañados de la documentación preceptiva (apartado **2.2. documentación** de este Manual), deben ser REGISTRADOS en oficinas físicas (los registros oficiales o aquellos otros medios contemplados en la normativa actual) o mediante registro telemático. La segunda modalidad es obligatoria para los sujetos relacionados en el artículo 14.2 de la Ley 39/2015, de 1 de octubre, del Procedimiento Administrativo Común delas Administraciones Públicas.

Si se elige la opción "*Imprimir TODO*" (Z), se generan los formularios imprimibles de la solicitud en formato "pdf". Estos documentos se firman por el interesado o su representante, el técnico competente, y se llevan junto con la documentación preceptiva a cualquier registro oficial para su entrega.

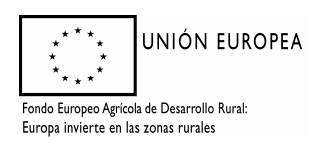

#### 4.2. REGISTRO TELEMÁTICO.

Si se elige el botón "*Registro Telemático*", aparece una pantalla como esta:

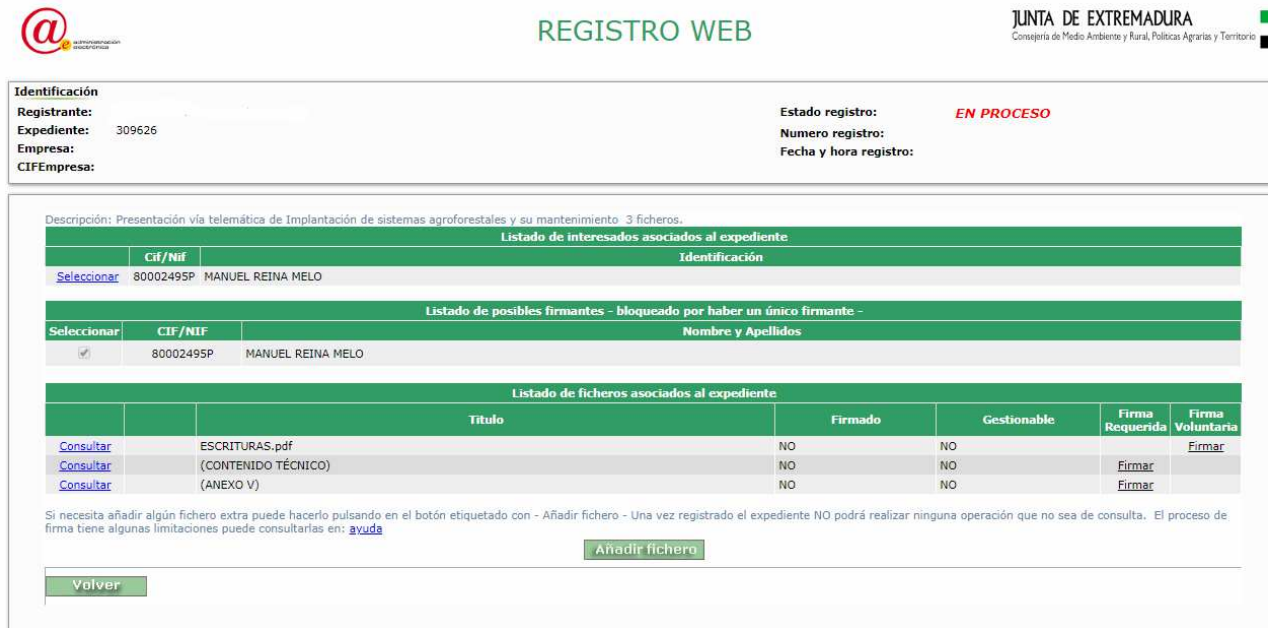

En esta se muestran los ficheros que componen la solicitud, así como qué ficheros de la solicitud es obligatorio firmar electrónicamente. Pulsamos sobre "Firmar". El trámite llamará automáticamente a la herramienta AutoFirma y la solicitud será firmada electrónicamente. Pulsamos "Aceptar" y volvemos a la pantalla del expediente. Ahora a través de esta pantalla podemos incorporar todos los documentos que exige el trámite, pulsando "Añadir Fichero". Se indicará el tipo de fichero, título y descripción, y se rescatará mediante la tecla "examinar". El proceso puede repetirse cuantas veces haga falta hasta completar la documentación.

En el caso de presentación telemática, la declaración responsable del técnico competente y su autorización o no para consultar de oficio su titulación es uno de los documentos que debe anexarse a la solicitud.

Si el expediente ya está completo, pulsamos en "Registro" para registrar telemáticamente la solicitud (expediente). La solicitud ya está registrada telemáticamente. Falta que sea recepcionada por la Dirección General de Política Agraria Comunitaria, para ello pulsamos sobre volver, que nos mostrará el número de expediente y nos llevará de nuevo al trámite en ARADO. Pulsamos en "Aceptar" para volver al trámite en ARADO. Podemos consultar el expediente del Registro Telemático pulsando "Registro Telemático". Como ya está registrado, sólo podemos consultar su estado, no podemos modificar el expediente. Pulsamos en "Volver". En el trámite en ARADO podemos comprobar que la solicitud está PRESENTADA.

Así mismo, a las solicitudes que se vayan a registrar hay que adjuntar los planos correspondientes, con todas las actuaciones (superficiales, lineales o puntuales) solicitadas, cuando las superficies no correspondan con las del recinto. De hecho, aunque las superficies correspondieran a las del recinto, se debe aportar la cartografía correspondiente a elementos lineales o puntuales.

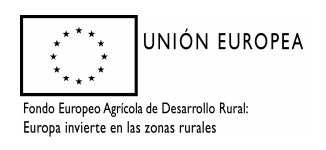